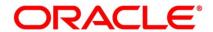

Core Entities and Services User Guide

# **Oracle Banking Trade Finance**

Release 14.5.0.0.0

Part No. F43284-01

May 2021

# Copyright

Copyright: 2007, 2021 Copyright Holder: Oracle

Product Name: Oracle Financial Software Services, Oracle park, off western express highway, Goregaun (east) mumbai, Maharashtra 400 063, India, Phone Number - 91-22 6718 3000, 91-22 6718 3001. www.oracle.com/financial services

Oracle and Java are registered trademarks of Oracle and/or its affiliates. Other names may be trademarks of their respective owners.

U.S. GOVERNMENT END USERS: Oracle programs, including any operating system, integrated software, any programs installed on the hardware, and/or documentation, delivered to U.S. Government end users are "commercial computer software" pursuant to the applicable Federal Acquisition Regulation and agency-specific supplemental regulations. As such, use, duplication, disclosure, modification, and adaptation of the programs, including any operating system, integrated software, any programs installed on the hardware, and/or documentation, shall be subject to license terms and license restrictions applicable to the programs. No other rights are granted to the U.S. Government.

This software or hardware is developed for general use in a variety of information management applications. It is not developed or intended for use in any inherently dangerous applications, including applications that may create a risk of personal injury. If you use this software or hardware in dangerous applications, then you shall be responsible to take all appropriate failsafe, backup, redundancy, and other measures to ensure its safe use. Oracle Corporation and its affiliates disclaim any liability for any damages caused by use of this software or hardware in dangerous applications.

This software and related documentation are provided under a license agreement containing restrictions on use and disclosure and are protected by intellectual property laws. Except as expressly permitted in your license agreement or allowed by law, you may not use, copy, reproduce, translate, broadcast, modify, license, transmit, distribute, exhibit, perform, publish or display any part, in any form, or by any means. Reverse engineering, disassembly, or de-compilation of this software, unless required by law for interoperability, is prohibited. The information contained herein is subject to change without notice and is not warranted to be error-free. If you find any errors, please report them to us in writing

This software or hardware and documentation may provide access to or information on content, products and services from third parties. Oracle Corporation and its affiliates are not responsible for and expressly disclaim all warranties of any kind with respect to third-party content, products, and services. Oracle Corporation and its affiliates will not be responsible for any loss, costs, or damages incurred due to your access to or use of third-party content, products, or services.

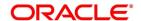

# 1. Preface

### 1.1 Introduction

This manual is designed to help you quickly get acquainted with the Core Services module of Oracle Banking Trade finance.

This user manual is a supplement to the Common Core - Core Entities and Services User Manual and contains only specific functionalities and information related to Oracle Core Entities and Services. Hence, this document should be read in conjunction with the Common Core - Core Entities and Services User Manual from the perspective of completeness inflow and understanding.

### 1.2 Audience

This manual is intended for the following User/User Roles:

Table 1.1: Function and Role

| Role                                  | Function                                       |
|---------------------------------------|------------------------------------------------|
| Bank Office Clerk                     | Input functions for contracts                  |
| Back office managers/officers         | Authorization functions                        |
| Product Managers                      | Product definition and authorization           |
| End of day operators                  | Processing during end of day/ beginning of day |
| Financial Controller/Product Managers | Generation of reports                          |

# 1.3 Documentation Accessibility

For information about Oracle's commitment to accessibility, visit the Oracle Accessibility Program website at <a href="http://www.oracle.com/pls/topic/lookup?ctx=acc&id=docacc">http://www.oracle.com/pls/topic/lookup?ctx=acc&id=docacc</a>.

# 1.4 List of Topics

The manual is organized as follows:

Table 1.2: Topics

| Topics           | Description                                                       |
|------------------|-------------------------------------------------------------------|
| Core Maintenance | Explains the maintenance of various basic details about your bank |

### 1.5 Related Documents

- · Procedures User Manual
- · Settlements User Manual

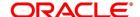

• Common Core - Entities and Services

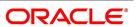

## 2. Core Maintenance

As part of enabling and using the Instruments Inventory Tracking (IV) module of Oracle Trade Finance, there are several maintenances to be performed. These maintenances have been elaborated upon in the sections given below. This topic contains the following sub-topics:

1) Bank Parameters Maintenance

### 2.1 Bank Parameters Maintenance

This topic describes the systematic instructions to maintain Bank Parameters Maintenance.

#### CONTEXT:

In the **Bank Core Parameters** screen, you maintain basic information about your bank such as its name, head office, account number structure, local currency and so on. The details that you maintain in this screen will be made applicable to all branches of your bank. For instance, the account number structure that you define in this screen will be a common format for customer accounts in all branches of your bank.

PREREQUISITE:

Specify User ID and Password, and login to Homescreen.

1. From **Homescreen**, specify **STDCRBNK** in the text box, and click next arrow.

STEP RESULT: Bank Core Parameters Maintenance screen is displayed.

Figure 2.1: Bank Core Parameters Maintenance

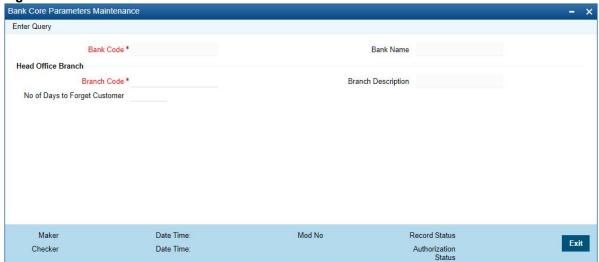

2. On Bank Core Parameters Maintenance screen, specify the fields. For more information on fields,

Table 2.1: Bank Core Parameters Maintenance

| Field                                 | Description                                 |
|---------------------------------------|---------------------------------------------|
| Branch Code and Branch<br>Description | Specify the field. This field is mandatory. |

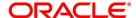

| Field                            | Description                                                                                 |
|----------------------------------|---------------------------------------------------------------------------------------------|
| Bank Code and Bank<br>Name       | Specify the bank code maintained in the Bank Core Parameters Maintenance (STDCRBNK) screen. |
| No of Days to Forget<br>Customer | Specify the field.                                                                          |

### 2.2 Trade Finance Branch Parameters Maintenance

To enable data transfer between Oracle Banking Trade Finance, you need to set certain options at bank parameter level.

#### PREREQUISITE:

Specify User Id and Password, and login to Homescreen.

1. On **Home screen**, specify **STDTFBRN** in the text box, and click next arrow.

STEP RESULT: Trade Finance Branch Parameters Maintenance screen is displayed.

Figure 2.2: Trade Finance Branch Parameters Maintenance

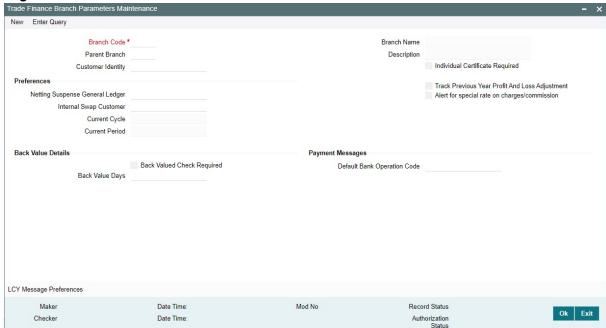

2. On Trade Finance Branch Parameters Maintenance screen, specify the fields.

For more information on fields, refer *Table 2.2: Trade Finance Branch Parameters Maintenance - Field Description* 

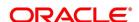

**Table 2.2: Trade Finance Branch Parameters Maintenance - Field Description** 

| Field                                          | Description                                                                                                    |
|------------------------------------------------|----------------------------------------------------------------------------------------------------|
| Branch Code                                    | Specify the branch code maintained in Branch Core Parameter Maintenance screen.  Field is Mandatory.                                                                                                    |
| Parent Branch                                  | This is the name of the office or branch, the code of which is input. Enter the name using a maximum of 35 characters, alphanumeric                                                                                                    |
| Customer Identity                              | Maintain the Customer Identity of the Branch                                                                                                    |
| Branch Name and Description                    | Specify the Branch name you want to specify.                                                                                                    |
| Preferences                                    | We can maintain the branch preference under this.                                                                                                    |
| Netting Suspense General<br>Ledger             | The net amount of the settlement is transferred through the Nostro accounts. For instance, let us take the following two outstanding contracts entered into by bank A; both settling on January 10, 1998: Bought from bank B 1 Million USD in exchange for 35 Million INR Sold to bank B 1/2 million USD in exchange for 18 million INR The above contracts can be settled in either of the two ways given below, on the settlement date: Settle both contracts separately Net the settlements of the two contracts                                                                                                    |
| Internal Swap Customer                         | specify an internal swap customer for processing internal swaps. The names of all the customers of your bank will be displayed in the option-list provided. This will be a unique customer meant for processing internal swaps.                                                                                                    |
| Back Value Days                                | If you enable the Back Value Check Required option, you must indicate the number of calendar days up to which back-valued transactions can be allowed. During transaction processing you will be allowed to post back-valued transactions up to the specified date in the past (no check will be done). Further, if the option is checked but you have not maintained the Back Value Days' (maintained as NULL), the system will interpret it to be 'Zero' days allowed (for back valued transactions). The restriction for the maximum period up to which back valued posting can be allowed, will be made on transactions processed in following modules: |
| Payment Messages                               | Specify the required Payment Message.                                                                                                    |
| Current Cycle                                  | Specify the Current Cycle                                                                                                    |
| Current Period                                 | Specify the Current Period.                                                                                                    |
| Track Previous Year Profit and Loss Adjustment | Specify the previous year track and loss adjustment.                                                                                                    |
| Alert for special rate on charge/commission    | Select the check box to enable the alert on discount or a special rate for charge/commission is applicable.                                                                                                    |

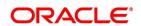

| Field                        | Description                            |
|------------------------------|----------------------------------------|
| Back value Check<br>Required | Specify Back Value and required check. |
| Default Bank Operation Code  | Specify the field.                     |

3. On Trade Finance Branch Maintenance screen, click LCY Message Preference.

STEP RESULT: Branch Parameters LCY Message Preferences screen displays

Figure 2.3: Branch Parameters LCY Message Preferences

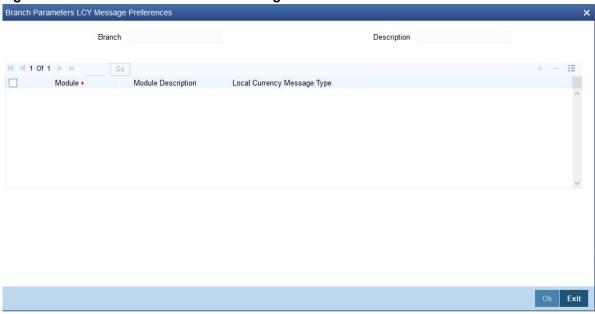

4. On Branch Parameters LCY Message Preferences screen, specify the fields.

Table 2.3: Branch Parameters LCY Message Preferences - Field Description

| Filed                         | Description                                                                                     |
|-------------------------------|-------------------------------------------------------------------------------------------------|
| Branch and Description        | Specify Branch Parameter for you wish to define a topic.                                        |
| Module and Module Description | Specify a Module for which you wish to define a topic.                                          |
| Local Currency Message Type   | Click the local currency message drop-down list, to select the list of options:  • Suppress LCY |
|                               | Generate LCY Message Thru SWIFT     General Local Payments                                      |

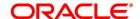

### 2.3 Period Code Maintenance

Banks, like all business houses compute their profits and losses and assess their financial position at the end of each financial year, which typically extends to 12 months -- from January to December or from March to April. However, this could be changed, depending upon the Bank's policies and regulatory requirements. For interim reporting needs, the financial year is further divided into accounting periods, the duration of which is again determined by the bank's accounting requirements. For example, your bank's Board of Directors meets once a month therefore, you would divide the financial cycle into monthly periods. The financial year and the accounting periods are referred to in the Oracle Trade Finance system as the 'Financial Cycle' and the 'Financial Periods' respectively and are maintained at the bank level by your Head Office branch. At the end of each financial period and financial cycle you can generate profit and loss statement and a balance sheet. The system also offers you the flexibility of keeping a financial period/financial cycle open, allowing you to post adjustments to it and obtain a revised profit or loss statement/balance sheet. You can maintain these details in the 'Period Code Maintenance' screen.

This topic contains the following sub-topic

1) Maintain Period Code

#### 2.3.1 Maintain Period Code

This topic describes the systematic instruction to Maintain Period Code.

PREREQUISITE:

Specify User Id and Password, and login to Homescreen.

1. On Homescreen, specify **STDTFPRC** in the text box, and click next arrow.

STEP RESULT: Trade Finance Period Code Maintenance screen is displayed.

Figure 2.4: Trade Finance Period Code Maintenance

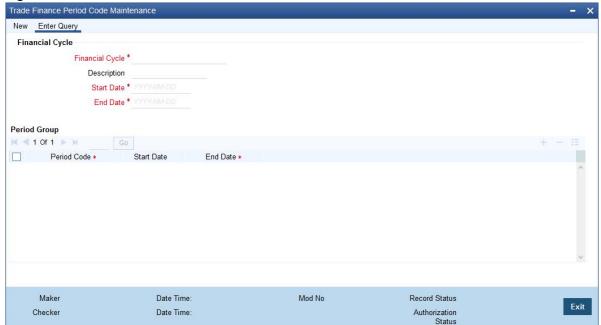

 On Trade Finance Period Code Maintenance screen, specify the fields. For more information on fields, refer Table 2.4: Trade Finance Period Code Maintenance - Field Description

The financial cycle of your bank giving the start date and end date of each financial year.

The period group - financial periods into which each financial cycle is to be divided.

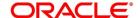

Table 2.4: Trade Finance Period Code Maintenance - Field Description

| Field           | Description                                                                                                    |
|-----------------|----------------------------------------------------------------------------------------------------|
| Financial Cycle | For each financial cycle you maintain the following parameters: The field is mandatory.                                                                                                    |
| Description     | This describes the financial cycle. Enter description using a maximum of 35 characters, alphanumeric. Taking the above example, you could enter Financial Year - 1996-97.                                                                                                    |
| Start Date      | This is the first day of this Financial Cycle The field is mandatory.                                                                                                    |
| End Date        | This is the last day of this Financial Cycle The field is mandatory.                                                                                                    |
| Period Code     | This code identifies the accounting period. Enter a code using a maximum of 3 characters, alphanumeric. For example, if your period length is a quarter you can enter - Q1 for the first period; Q2 for the second; Q3 for the third and so on. If your period length is a bimonthly you can enter BM1, BM2. If your period length coincides with a month you can input M1, M2. The field is mandatory. |
| Start Date      | This is the first day of the corresponding period.                                                                                                    |
| End Date        | This is the last date of the corresponding period. 'End date' of a period should always end on a month end. Please note:  • The period codes could be of varying lengths but no gaps should be left                                                                                                    |
|                 | between periods                                                                                                    |
|                 | The duration of two periods should not overlap                                                                                                    |
|                 | You can modify the period code of the current or a future period;                                                                                                    |
|                 | however, a past period cannot be modified even if it has not been closed                                                                                                    |
|                 | All details maintained in the 'Period Code Screen' will automatically                                                                                                    |
|                 | apply to any new branch opened by you in the Branch Parameters  Screen                                                                                                    |
|                 | The current financial cycle code and the current period code are                                                                                                    |
|                 | displayed in the 'Branch Parameters Screen                                                                                                    |
|                 | The field is mandatory.                                                                                                    |

# 2.4 Maintain Mandatory Information

As part of capturing customer related information in Oracle Trade Finance you need to maintain Customer Information Files (CIF records) for each entity who is a customer of your bank. Apart from creating CIF records for each

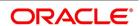

entity you need to maintain certain mandatory information. These details have been discussed in the preceding sections.

This topic contains following sub-topic:

1) Maintain Location Details

#### 2.4.1 Maintain Location Details

This topic describes the systematic instructions to maintain location details.

#### PREREQUISITE:

Specify **User Id** and **Password**, and login to Homescreen.

1. From Homescreen, specify **STDTFLOC** in the text box, and click next arrow.

STEP RESULT: Trade Finance Location Maintenance screen is displayed.

Figure 2.5: Trade Finance Location Maintenance

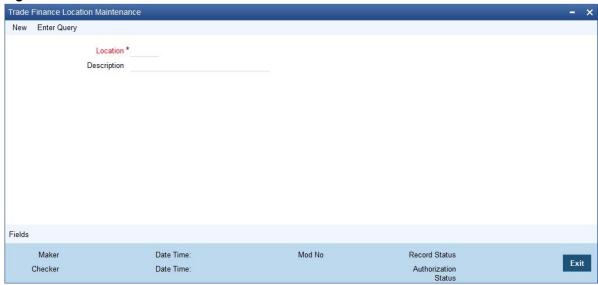

2. On **Trade Finance Location Maintenance** screen, specify the fields.

For more information on fields, refer to Table 2.5: Trade Finance Location Maintenance - Field Description

Table 2.5: Trade Finance Location Maintenance - Field Description

| Field    | Description                                                                                                    |
|----------|----------------------------------------------------------------------------------------------------|
| Location | Specify the fields. This field is mandatory. You can capture a unique three-character code to identify the locality where the customer resides.  NOTE: While maintaining customer information details and associating a location code with a Customer and Country Code combination, a list of all the valid location codes you have maintained in this screen will be available in the option list for the Location Code field. You can select the appropriate code. |
|          | The fields is mandatory.                                                                                                    |

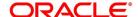

| Field       | Description                                                                                                    |
|-------------|----------------------------------------------------------------------------------------------------|
| Description | You can also associate a brief description with the location code. This description is for information purposes only and will not be printed on any customer correspondence.  NOTE: While maintaining the Customer Short Name in the 'CIF Details' screen the system automatically appends the Location code to the customer short name when you associate the appropriate Location Code with the Customer Code. |

### 2.5 Maintain Customer Information Files

In the Customer Maintenance screen, you maintain various personal and business details of the customers of your bank. The CIF details are maintained at the branch level by the sign-on branch. These details can be accessed by all branches and therefore a duplicate customer record for a customer in two different branches need not be maintained.

This topic contains following sub-topic:

1) Process Trade Finance Customer Maintenance Screen

#### 2.5.1 Process Trade Finance Customer Maintenance Screen

This topic describes the systematic instructions to process Maintenance screen.

PREREQUISITE:

Specify User Id and Password, and login to Homescreen.

1. On **Homescreen**, specify **STDTFCIF** in the text box, and click next arrow.

STEP RESULT: Trade Finance Customer Maintenance screen displays.

**Figure 2.6: Trade Finance Customer Maintenance** 

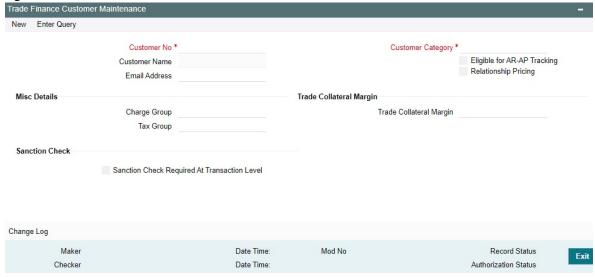

2. On Trade Finance Customer Maintenance screen, specify the fields.

For more information on fields, refer to Table 2.6: Trade Finance Customer Maintenance - Field Description

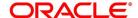

Table 2.6: Trade Finance Customer Maintenance - Field Description

| Field                                        | Description                                                                                                    |
|----------------------------------------------|----------------------------------------------------------------------------------------------------|
| Customer No                                  | Specify a customer code for the customer. Thee customer code is assigned to identify a customer. It is also referred to as the customer CIF Number. This code should be unique across branches. It can be 9-characters long For example, Assign a code using a maximum of 9 characters, alphanumeric. For example, assume your customer is DOW Corporation, US. You can assign him a code, which could either, be a number representing the customer's serial number or an alphabetic code like DowCorp or an alphanumeric code like Dow1000US or DowUS1000 / 1000DowUS, if he is the 1000th customer to approach your bank. The field is mandatory. |
| Customer Name                                | Indicates the name of the Customer.                                                                                                    |
| Customer Category                            | Specify the Customer Category. The field is mandatory.                                                                                                    |
| Email Address                                | Specify the email address of the customer.                                                                                                    |
| Eligible for AR-AP Tracking                  | Click the check box, as per requirement.                                                                                                    |
| Tax Group                                    | To Indicate the tax group of the customer for whom you wish to define tax free allowance limit. Select from the option list provided.                                                                                                    |
| Charge Group                                 | To Indicate valid charge group of the customer. The adjoining option list displays all valid charge groups maintained in the system.                                                                                                    |
| Sanction Check Required at Transaction Level | Specify the field.                                                                                                    |
| Trade Collateral Margin                      | Indicate the trade collateral margin.                                                                                                    |

### 2.6 Customer Accounts

You can define customer accounts for all the customers of your bank through the Customer Accounts Maintenance screen. Each account that you define is identified with an account number. The structure of the account number is based on the Account Mask you have maintained through the Account Parameters sub-screen of the Bank-wide Parameters screen. The Account Number can be combination of the CIF Number, the Account Class, Currency, and any other alphabet/s or number/s of the account or currency as defined. For an account number, you also need to define (in this screen) other parameters like: the account class; the type of account - joint or single; the reporting lines for the account; the currency in which transactions can be passed to this account; the customer's account limit; the check book/passbook/ATM facility, the various statuses applicable to the account and so on. Every account created or modified in Trade Finance needs to be authorized to become effective. Whenever a new customer

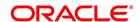

account is created or an existing record is modified, the system generates a notification message on the record authorization. This notification message can be sent to any external system if required.

This topic contains the following sub-topic:

1) Maintain Address Code

### 2.6.1 Maintain Address Code

This topic describes the systematic instructions to Maintain Address Code.

#### PREREQUISITE:

Specify User Id and Password, and login to Homescreen.

On Homescreen, specify STDTFADM in the text box, and click next arrow.
 STEP RESULT: Trade Finance Address Code Maintenance screen is displayed.

Figure 2.7: Trade Finance Address Code Maintenance

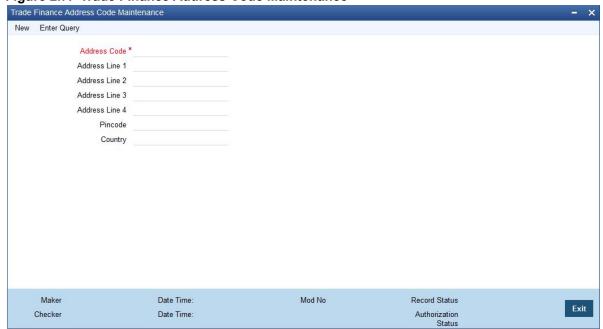

2. On **Trade Finance Address Code Maintenance** screen, specify the fields.

For more information on fields, refer to Table 2.7: Trade Finance Address Code Maintenance

**Table 2.7: Trade Finance Address Code Maintenance** 

| Field              | Description                                                                                                    |
|--------------------|----------------------------------------------------------------------------------------------------|
| Address Code       | Specify the address code from the adjoining option list. Field is Mandatory.                                                                          |
| Address Line 1 - 4 | Specify the mailing address of the customer.                                                                                                    |
| Pin-code           | Specify pin code of the mailing address specified.                                                                                                    |
| Country            | Specify the country as given in the address of correspondence of the customer. You can select the appropriate country from the adjoining option list. |

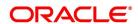

### 2.7 Maintain Parameters for Integrated Liquidity Management

This topic contains the following sub-topic:

1) Maintain Customer Spreads

### 2.7.1 Maintain Customer Spreads

This topic describes the systematic instructions to maintain customer spreads.

PREREQUISITE:

Specify **User Id** and **Password**, and login to **Homescreen**.

1. On Homescreen, specify **CYDTFCSP** in the text box, and click next arrow.

STEP RESULT: Trade Customer Currency Spread Maintenance screen is displayed.

Figure 2.8: Trade Customer Currency Spread Maintenance

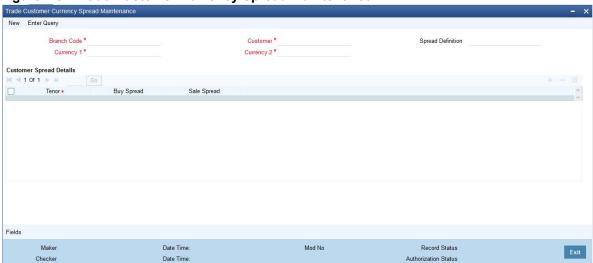

2. On **Trade Customer Currency Spread Maintenance** screen, specify the fields. In this screen, for a customer and currency pair, you can maintain buy and sell spreads for different tenors. You need to maintain customer spreads in each branch. Transactions initiated in a branch will pick up the spread(s) maintained for that branch.

**NOTE:** Funds Transfer, Loans and Deposit contracts have tenor = 0 (zero). Therefore, you need to maintain Customer Spreads for zero tenor also.

The tenor is specified in days

 Table 2.8: Trade Customer Currency Spread Maintenance - Field Description

| Field              | Description                               |
|--------------------|-------------------------------------------|
| Branch Code        | Specify the field                         |
| Currency Code 1, 2 | Specify the field. The field is mandatory |
| Spread Definition  | Specify the field.                        |

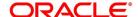

| Field                          | Description                                                                                                    |
|--------------------------------|----------------------------------------------------------------------------------------------------|
| Specify Spread Details         | When processing an FX deal involving a customer (for whom you have maintained spread details), the system picks up the customer spread corresponding to the tenor of the deal and builds it into the exchange rate. If spread details are unavailable for a specific tenor, the system picks up the spread defined for the nearest lower tenor. For example, assume for a customer and currency pair you maintain spread details for the following tenors: '3', '5', and '10' days. When processing a deal with a tenor of '4' days (involving the customer and the currency pair), the system picks up the spread details defined for a tenor of three days. This is because spread details for a '4' day tenor is unavailable for the customer and currency pair.  NOTE: You can also maintain customer spreads for the wildcard entry — ALL. If spread details for a specific counterparty (for the currency pair) are unavailable, the System looks for the customer spread maintained for the wildcard ALL entry. If even that is not available, then the customer spread defaults to zero.                                                                                                    |
| Computing Buy and Sell Spreads | Using percentage system suppose the bank wants to make a profit of 5% over and above the mid rate quoted. Suppose the dealing currencies are USD and AUD. 1USD = 1.4166 AUD for Standard rate type. (Mid rate being 1.4166). Now to arrive at the spread the bank will use the following formula:  Spread = 5 / 100 x Mid rate (1.4166) = 0.07083  Using the points system suppose the point quoted by the bank is 708.3. The points multiplier in this case would be 0.0001 (depends on the decimal points that the mid rate extends to. Usually it is 4 decimal places).  Spread = Points (708.3) x Points Multiplier (0.0001)  Now coming to the buy and sale rate computing, there are two ways of computing the buy and sale rates Direct and Indirect. Depending upon the quotation method you have specified in the Currency pair screen, the system computes the spreads.  In the Direct method, the buy and sell rates are calculated as follows:  Buy Rate = Mid-Rate - Buy Spread  Sell Rate = Mid-Rate + Sell Spread  For cross currency contracts, the rate for the currency pair is:  1 unit of Ccy 1 = Rate * 1 unit of Ccy 2  In the Indirect method, the buy and sell rates are calculated as follows:  Buy Rate = Mid-Rate + Buy Spread  Sell Rate = Mid-Rate - Sell Spread  For cross currency contracts, the rate for the currency pair is:  1 unit of Ccy 2 = Rate * 1 unit of Ccy 2  The method of spread definition - percentage or points - that you have maintained for the currency pair is displayed on this screen. |

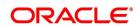

### 2.8 Customer Spread Maintenance

This topic describes the systematic instructions to maintain customer spread.

#### CONTEXT:

For each customer of your bank you can define buy and sell margins for a specific currency. This spread is applied to floating interest components that involve the customer and currency combination. The margin that you define will be appropriately picked up and applied to arrive at the final rate that is applied to floating components of contracts that involve the customer - currency combination. The buy and sell margins that you define are for a customer and currency combination. You can select the customer and currency combination from the option lists available. For the selected currency – customer combination, you can define amount slabs and specify a Borrow and Lend margin for each slab. To add a slab to the list click add icon and enter the slab details. To remove a slab from the list, high-light it and click delete icon. Whenever you enter a contract in Oracle Trade Finance that involves the customer and currency combination, the appropriate spread is applied to arrive at the floating rate to be charged. The slab is selected based on the contract amount and depending on the nature of the contract, the Borrow or Lend spread is applied.

#### PREREQUISITE:

Specify User Id and Password, and login to Homescreen.

1. On Homescreen, specify **CFDTFCSM** in the text box, and click next arrow.

STEP RESULT: Customer Spread Maintenance screen is displayed.

Figure 2.9: Customer Spread Maintenance

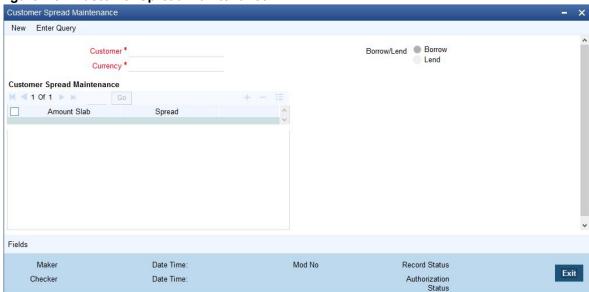

2. On **Customer Spread Maintenance** screen, specify the fields.

For more information on fields, refer to 2.8 Customer Spread Maintenance

**Table 2.9: Customer Spread Maintenance** 

| Field    | Description                                 |
|----------|---------------------------------------------|
| Customer | Specify the fields. The field is mandatory. |
| Currency | Specify the fields. The field is mandatory. |

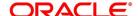

# 2.9 Trade Finance Other Party Details

This topic describes the systematic instructions to maintain other party details.

PREREQUISITE:

Specify User Id and Password, and login to Homescreen.

1. On **Homescreen**, specify **TFDOPMNT** in the text box, and click next arrow.

STEP RESULT: Trade Finance Other Party Maintenance screen is displays.

Figure 2.10: Trade Finance Other Party Maintenance

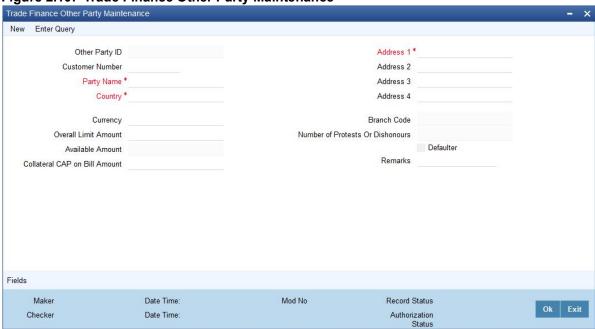

2. On Trade Finance Other Party Maintenance screen, specify the fields.

For more information on fields, refer Table 2.10: Trade Finance Other Party Maintenance

Table 2.10: Trade Finance Other Party Maintenance

| Field          | Description                                                                                                    |
|----------------|----------------------------------------------------------------------------------------------------|
| Other Party ID | The system generates and displays a unique identification code for the other party. This auto-generated ID is a seven digit serial number prefixed by the alphabets 'OP'.                                                                                                    |
| Customer ID    | Select a customer ID from the option list. The option list displays all valid Customer IDs that are not attached to any existing record.                                                                                                    |
| Party Name     | If you have selected the customer ID, then based on that the system displays the name of the other party. You cannot edit the name displayed by the system. If you have not specified a customer ID, then you can manually enter the name of the party. The field is Mandatory. |
| Country        | Specify the country of the other party. The option list displays all valid country codes maintained in the system. Choose the appropriate one. The field is Mandatory.                                                                                                    |

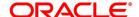

| Field                               | Description                                                                                                    |
|-------------------------------------|----------------------------------------------------------------------------------------------------|
| Currency                            | The system displays the currency code of the local branch. However, you can edit this currency and specify a different currency code.                                                                                                    |
| Overall Limit Amount                | Specify the maximum exposure amount for the selected party across all the counter parties. The overall limit amount should always be a positive value. Negative values are not allowed.                                                                                                    |
| Available Amount                    | The system displays the available amount. This amount is revised if a utilization of the other party overall limits happens during the contract booking, amendment, finance or col lateralization batch. This is applicable when the option 'Other Party Limit Check' is checked. Here, Available amount = Overall limit amount - Utilization amount                                                                                                    |
|                                     | NOTE: If the overall limit amount is amended and if the available limit amount becomes negative due to that amendment, then the system will display an override.                                                                                                    |
|                                     | Modification of other party limit is not allowed, if the contract is pending for authorization.                                                                                                    |
| Collateral CAP on Bill<br>Amount    | Specify the maximum amount in a bill which can be considered for collateral. If the bill amount less margin is greater than the Cap amount, then Collateral cap amount will be considered as Collateral value and override 'Collateral value reduced to Collateral cap amount' will occurs on save.                                                                                                    |
| Address 1                           | Specify the address of the party. The field is Mandatory.                                                                                                    |
| Address 2                           | Specify the address of the party.                                                                                                    |
| Address 3                           | Specify the address of the party.                                                                                                    |
| Address 4                           | Specify the address of the party.                                                                                                    |
|                                     | NOTE: If the Other party is a customer of bank, then the address maintained at customer level will be defaulted as other party address.                                                                                                    |
| Branch Code                         | The system displays the branch code of the branch to which you are currently logged in. You cannot change this.                                                                                                    |
| Number of Protests or<br>Dishonours | The system displays the number of protests and dishonors. Whenever a contract is dishonored or protested, the system will increase the count by one against the other party in that contract and display the total value in this field. If a contract is dishonored once and then protested at a later stage, then the system will count the dishonor event only. There will not be any change in the number of protests/dishonors during the protest event. |

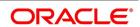

| Field     | Description                                                                                                    |
|-----------|----------------------------------------------------------------------------------------------------|
| Defaulter | If the number of protests or dishonors by the party is more than or equal to the number of protest or dishonors for default maintained in 'Branch Parameters Maintenance' screen, then the system displays the status of the box as checked. Otherwise, the status is displayed as unchecked. You can modify this (check/Uncheck) if required. If the status is checked, which indicates that the party is a defaulter and you manually Uncheck this box, then the system will reset the number of protests or dishonor in 'Other Party Maintenance' to zero. |
|           | NOTE: This check box cannot be checked during new operation. If you try to check this option for a new operation, then when you try to save the record, the system will display the error message 'Defaulter flag cannot be checked in case of new other party'.                                                                                                    |
|           | The system checks this box automatically when the maximum count of dishonour and protest is reached.                                                                                                    |
|           | You can manually uncheck this box. If the other party is a defaulter, then when you book a bill with finance/collateral, the system will display the error message 'Other Party is a Defaulter'.                                                                                                    |
| Remarks   | Specify your remarks on the transaction Click 'Fields' button to capture the user defined fields. Once you have specified the above details, click 'Save' button to save the maintenance                                                                                                    |

# 2.10 Third Party Maintenance

This topic describes the systematic instruction to maintain Third Party Maintenance.

### Prerequisite:

Specify **User Id** and **Password**, and login to **Homescreen**.

1. On Homescreen, specify **TFDTPMNT** in the text box, and click next arrow.

STEP RESULT: Third party Maintenance screen is displayed.

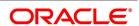

Figure 2.11: Third party Maintenance

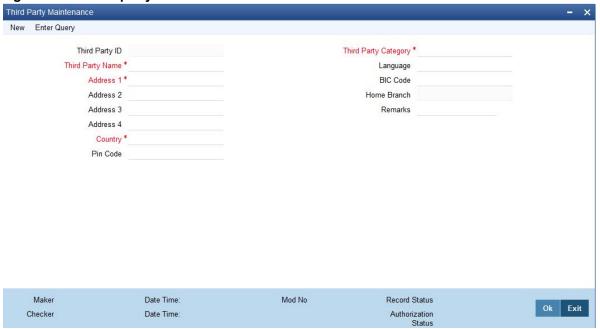

2. On **Third Party Maintenance** screen, specify the fields.

For more information on fields, refer 2.10 Third Party Maintenance (p. 18)

**Table 2.11: Third Party Maintenance** 

| Field                | Description                                                  |
|----------------------|--------------------------------------------------------------|
| Third Party ID       | Indicate the Third Party ID                                  |
| Third Party Name     | Indicate the Third Party Name The field is Mandatory.        |
| Address 1            | Specify the address of the party. The field is Mandatory.    |
| Address 2            | Specify the address of the party.                            |
| Address 3            | Specify the address of the party.                            |
| Address 4            | Specify the address of the party.                            |
| Country              | LOV to get the third party country The field is Mandatory.   |
| Pin Code             | Indicate the third party pin code                            |
| Third Party Category | Indicate the category of third party The field is Mandatory. |
| Language             | LOV to get language of third party                           |
| BIC Code             | LOV to get BIC code of third party                           |
| Home Branch          | Indicate the Home Branch                                     |
| Remarks              | Indicate the Remarks                                         |

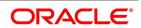

#### 2.10.1 UI Error Codes

Table 2.12: Error Code and Messages

| Function ID | Error Condition                                                                                        | Message                                                                                                    |
|-------------|----------------------------------------------------------------------------------------------------|----------------------------------------------------------------------------------------------------|
| TF-INCLOSE  | Third party should not close if that third party id used in any existing contract which is not closed. | The \$3 \$1 is already being used in \$2.So cannot be closed                                               |
| TF-TPM01    | If the third party name is user for other third party                                                  | Third Party Name \$1 is already in use                                                                     |
| TF-TPM02    | Modification of Third Party is not allowed, If contract on this party are pending authorization        | Modification of Third Party is not allowed as one or more contract on this party are pending authorization |

### 2.11 Define MIS Heads

Each accounting entry that is generated can be linked to an MIS Head. An MIS Head indicates the manner in which the type of entry should be considered for profitability reporting purposes.

This chapter contains the following sub-topic:

1) Trade Finance MIS Head Maintenance

#### 2.11.1 Trade Finance MIS Head Maintenance

This topic describes the systematic instructions to maintain Head maintenance.

Prerequisite:

Specify User Id and Password, and login to Homescreen.

1. On Homescreen, specify **MIDTFHED** in the text box, and click next arrow.

STEP RESULT: Trade Finance MIS Head Maintenance screen is displayed.

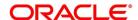

Figure 2.12: Trade Finance MIS Head Maintenance

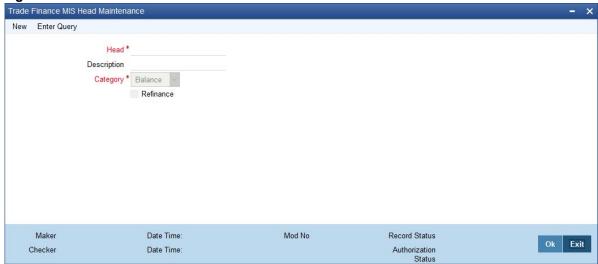

2. On **Trade Finance MIS Head Maintenance** screen, specify the fields. If you are calling an MIS Head that has already been defined, double-click an MIS Head from the summary screen.

For more information on fields, refer to 2.8 Customer Spread Maintenance

**Table 2.13: Trade Finance MIS Head Maintenance** 

| Field       | Description                                 |
|-------------|---------------------------------------------|
| Head        | Specify the fields. The field is mandatory. |
| Description | Specify the description.                    |

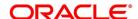

| Field     | Description                                                                                                    |
|-----------|----------------------------------------------------------------------------------------------------|
| Category  | The field is Mandatory. The MIS Head Category classification indicates the method in which the accounting entry will be reported in the profitability report. It could be one of the following:  • Balance                                                                                                    |
|           | • Income                                                                                                    |
|           | Expense                                                                                                    |
|           | Contingent                                                                                                    |
|           | Indicates that the accounting entry should be considered for calculating the Cumulative Average Balance. Typically, an asset entry would be classified under the balance type MIS Head. The GL entry leg of a loan disbursement transaction, would typically be classified under a Balance type of MIS Head.  Income Indicates that the accounting entry should be considered as an income for the purpose of profitability reporting. Clearly, any interest or charge income would be classified under an Income type of MIS Head.  Expense Indicates that the accounting entry should be considered as an expense for the purpose of profitability reporting. Any interest, or tax expense would be classified under an expense type of MIS Head.  Contingent Indicates that the accounting entry should be considered as a contingent entry for the purpose of profitability reporting. The issue of an import Letter of Credit, etc., are examples of contingent type of entries. You can generate a report that gives the balances due to such contingent type of entries. |
|           | entries. Under each type of MIS Head, you may define additional MIS Heads, as per your reporting requirement. For example, you can have an MIS Head for each loan product, so that you can have the cumulative average balance due to all the loans disbursed under the product.                                                                                                    |
| Refinance | The 'Refinance' option is provided for marking MIS Heads for refinancing. For MIS Heads that are marked for refinancing, the refinancing income or expense would be calculated, on the cumulative average balance, for the reporting period. You would typically mark a balance type of MIS Head for refinancing. This option is provided because not all the balance type of entries would come under the umbrella of refinancing. To enable this option select the check box beside 'Refinance'.                                                                                                    |

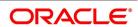

### 2.12 Trade Finance MIS Code Restriction Maintenance

You can maintain Trade Finance MIS Code restriction maintenance for MIS Class, Product or Account Class, and Branch. This section contains the following topic:

1) Maintain Allowed List of MIS Codes

#### 2.12.1 Maintain Allowed List of MIS Codes

This topic describes the systematic instructions to maintain allowed list of MIS Codes.

#### CONTEXT:

You can maintain a list of allowed MIS codes for a given MIS class, product or account class combination for a branch in the 'MIS Code Allowed For MIS Class and Product/Account Class' screen. The MIS call forms would pick only the MIS codes that are allowed for the product or account class and MIS class combination.

#### PREREQUISITE:

Specify User Id and Password, and login to Homescreen.

1. On Homescreen, specify **MIDTFPRD** in the text box, and click next arrow.

STEP RESULT: Trade Finance MIS Code Restriction Maintenance screen is displayed.

Figure 2.13: Trade Finance MIS Code Restriction Maintenance

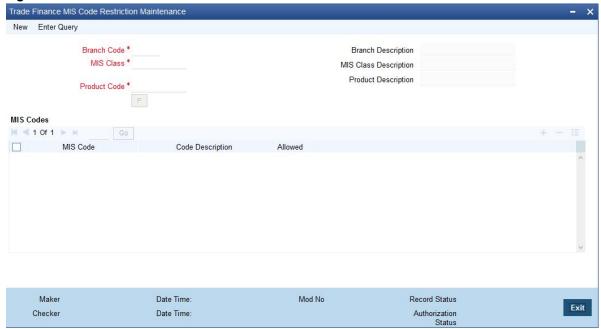

2. On Trade Finance MIS Code Restriction Maintenance screen, specify the fields.

For more information on fields, refer Table 2.14: Trade Finance MIS Code Restriction Maintenance (p. 23)

Table 2.14: Trade Finance MIS Code Restriction Maintenance

| Field       | Description                                                                                                    |
|-------------|----------------------------------------------------------------------------------------------------|
| Branch Code | Specify the branch code. Alternatively, you can select the branch code from the option list. The list displays all the branch code for which the MIS code restrictions are maintained. The field is Mandatory. |

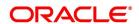

| Field                 | Description                                                                                                    |
|-----------------------|----------------------------------------------------------------------------------------------------|
| Branch Name           | The system displays the name of the branch maintained in the system.                                                                                                    |
| MIS Class             | Specify the MIS class for which the allowed list of MIS codes are maintained. Alternatively, you can select the class code from the option list. The list displays all the MIS classes maintained in the system. The customer MIS classes are not part of the list. The field is Mandatory.                                                                                                    |
| MIS Class Description | The system displays the MIS class description maintained in the system.                                                                                                    |
| Product Code          | Specify the product code or account class code for which the allowed lists are maintained. Alternatively, you can select the code from the option list. The list displays all the products or account class code maintained in the system.  The field is Mandatory.                                                                                                    |
| Product Description   | The system displays the product or account class description respectively maintained in the system.                                                                                                    |
| MIS Code              | Specify the MIS code maintained. Alternatively, you can select the MIS code from the option list. The list displays all the MIS codes maintained in the system.                                                                                                    |
| MIS Code Description  | The system displays the MIS code description maintained in the system.                                                                                                    |
| Allowed               | Check this box to allow the MIS code for a given MIS class, product or account class combination for a branch.                                                                                                    |
|                       | NOTE: The MIS call forms attached to a transaction input or an account creation screen populates the MIS codes that are allowed for a given MIS class, product or account class combination for a branch. If you do not perform maintenance for a given branch, account class/product code and MIS class combination, then all MIS Classes linked to the account class/product code will be available. |

# 2.13 Trade Finance Product Group Maintenance

This topic describes the systematic instruction to maintain product groups.

PREREQUISITE:

Specify **User Id** and **Password**, and login to **Homescreen**.

1. On Homescreen, specify **STDTFPRG** in the text box, and click next arrow.

STEP RESULT: Trade Finance Product Group Maintenance screen is displayed.

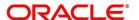

Figure 2.14: Trade Finance Product Group Maintenance

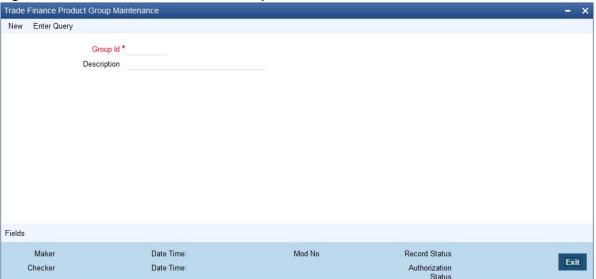

2. On Trade Finance Product Group Maintenance screen, specify the fields.

For more information on fields, refer Table 2.15: Trade Finance Product Group Maintenance (p. 25)

**Table 2.15: Trade Finance Product Group Maintenance** 

| Field       | Description                                                                            |
|-------------|----------------------------------------------------------------------------------------|
| Group ID    | Specify a group ID for the product group that you are defining The field is Mandatory. |
| Description | Enter a brief description of the product group that you are defining                   |

### 2.14 Trade Finance Product Restrictions

This topic describes the systematic instructions to maintain product restrictions.

#### Prerequisite:

Specify User Id and Password, and login to Homescreen.

1. On Homescreen, specify **CSDTFPDR** in the text box, and click next arrow.

STEP RESULT: Trade Finance Product Restrictions screen is displayed.

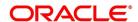

Trade Finance Product Restrictions New Enter Query Product Code \* Product Description Branch Restriction Customer Restriction Branch Restriction List Class Code Description Branch Currency Branch Code Currency Code Branch Name Currency Name Change Log Date Time: Mod No Record Status Exit Authorization Status Checker Date Time:

**Figure 2.15: Trade Finance Product Restrictions** 

2. On **Trade Finance Product Restriction** screen, specify the fields.

For more information on fields, refer to Table 2.16: Trade Finance Product Restriction - Field Description

Table 2.16: Trade Finance Product Restriction - Field Description

| Field                      | Description                                                                                                    |
|----------------------------|----------------------------------------------------------------------------------------------------|
| Product Code               | Specify the product code. Alternatively, you can select the product code from the option list. The list displays all valid product codes maintained in the system.  The field is Mandatory. |
| Product Description        | The system displays the product description based on the product code selected.                                                                                                    |
| Branch Restriction List    | The system displays the branch list as Allowed or Disallowed based on the maintenance in the corresponding Product definition screen.                                                       |
| Class Code                 | Specify the class code. Alternatively, you can select the class code from the option list. The list displays all valid options based on the restrictions maintained.                        |
| Description                | The system displays the description.                                                                                                    |
| Branch Code                | Specify the branch code. Alternatively, you can select the branch code from the option list. The list displays all valid branch codes maintained in the system.                             |
| Branch Name                | The system displays the branch name based on the branch code selected.                                                                                                    |
| Currency Restrictions List | The system displays the currency restrictions as Allowed or Disallowed based on the maintenance in the corresponding Product definition screen.                                             |
| Currency Code              | Specify the currency code. Alternatively, you can select the currency code from the option list. The list displays all valid codes maintained in the system.                                |
| Currency Name              | The system displays the currency name based on the currency code selected.                                                                                                    |

### 3. On Trade Finance Product Restriction, click Customer Restriction.

STEP RESULT: Customer Restriction tab is displayed.

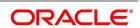

Figure 2.16: Customer Restriction

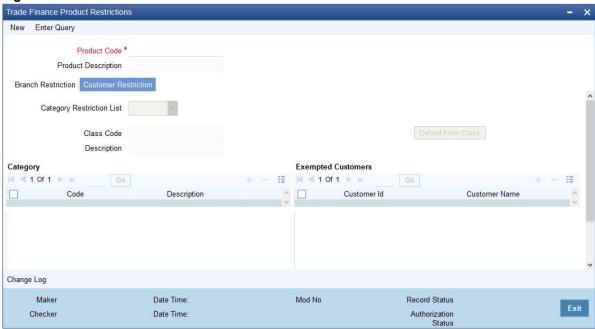

4. On **Customer Restriction** tab, specify the fields.

For more information on fields, refer to Table 2.17: Customer Restriction - Field Description

Table 2.17: Customer Restriction - Field Description

| Field                          | Description                                                                                                    |
|--------------------------------|----------------------------------------------------------------------------------------------------|
| Categories Restriction<br>List | The system displays the categories list based on the maintenance in the corresponding product screen.                                                                                                    |
| Class Code                     | Specify the class code. Alternatively, you can select the class code from the option list. The list displays all valid options based on the restrictions maintained.                                                                                                    |
| Description                    | The system displays the description.                                                                                                    |
| Code                           | Specify the code. Alternatively, you can select the code from the option list. The list displays all valid options maintained in the system.                                                                                                    |
| Description                    | The system displays the description based on the code selected.                                                                                                    |
| Customer ID                    | Specify the customer ID. Alternatively, you can select the customer ID from the option list. The list displays all valid customer IDs maintained in the system.                                                                                                    |
| Customer Name                  | The system displays the customer name.                                                                                                    |
| Restriction Type               | You can select the restriction type as 'Allowed' or 'Disallowed'. If a customer category restriction is maintained as 'Disallowed' and if one of the customer in that disallowed customer category has restriction type maintained as 'Allowed', then the system considers individual customer's restriction type for further processing. This is applicable vice-versa also. Click 'Change Log' button to view the details of values that are modified. |

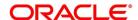

### 2.15 Trade Finance Status Code Maintenance

This topic describes the systematic instructions to maintain status code.

PREREQUISITE:

Specify User Id and Password, and login to Homescreen.

1. On Homescreen, specify **STDTFSCD** in the text box, and click next arrow.

STEP RESULT: Trade Finance Status Code Maintenance screen is displays.

Figure 2.17: Trade Finance Status Code Maintenance

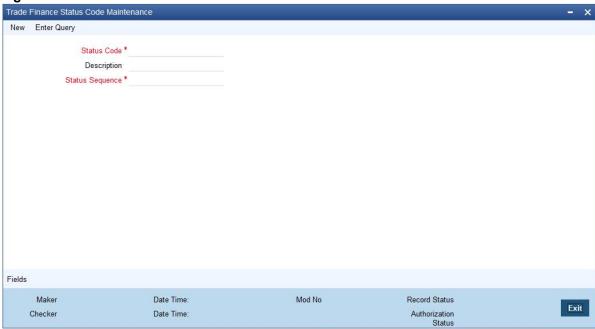

2. On Trade Finance Status Code Maintenance screen, specify the fields.

For more information on fields, refer to

- A unique code for the status
- A brief description for the status
- A sequence number for the status
- The type of status Indicate whether the status codes are maintained for an 'Account' or for a 'Contract', or for 'Both'

The type of status you choose depends on the status processing basis for your branch, which is defined in the Branch Parameters Preferences maintenance. If status processing basis is at individual account / contract level, you can choose the applicable status types as 'Account' or 'Contract'. The status codes that have been maintained of type 'Account' are available for association in the Account maintenance and those maintained with type 'Contract' can be associated with contracts. If status processing basis is at Group / CIF level, you can only maintain status codes of type 'Both' (that is, applicable for both accounts and contracts). In such a case, you must associate the statuses at both the Account maintenance as well as for contracts.

**NOTE:** It is mandatory to maintain the status code 'NORM' (Normal) with the sequence number as '0', for all the status types. The sequence number must not be repeated for a status type. The sequence number associated with the status will be used for determining the hierarchy of statuses, i.e., higher the number, worst the status and this will be unique for the status codes.

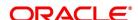

### 2.16 Trade Finance Group Code Maintenance

This topic describes the systematic instructions to maintain Group Code.

PREREQUISITE:

Specify User Id and Password, and login to Homescreen.

1. On Homescreen, specify **STDTFGCM** in the text box, and click next arrow.

STEP RESULT: Trade Finance Group Code Maintenance screen is displays.

Figure 2.18: Trade Finance Group Code Maintenance

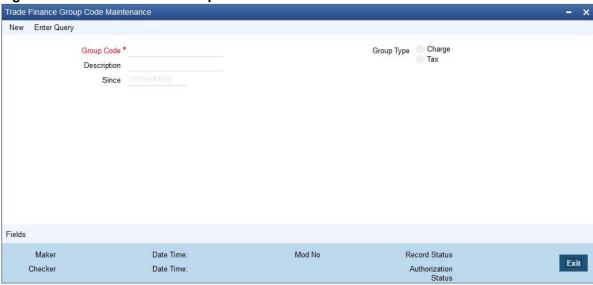

2. On **Trade Finance Group Code Maintenance** screen, specify the fields.

Each group code that you define is associated with an appropriate exposure category that must be used to track exposure due to loans issued to customers in the group, as well as customer accounts with outstanding overdrafts. The exposure category for a group is either derived from the logic maintained in the Exposure Type Category Linkage maintenance for the group type, or explicitly specified. If it is derived, it is displayed in this screen, by the End of Day batch program. The type of the group indicates the type of customers that belong to the group – retail, corporate, Charge Clearing or Tax. If no logic has been maintained in the Exposure Type Category Linkage for the group type, you can indicate the applicable exposure category for the group.

Table 2.18: Trade Finance group Code Maintenance - Field Description

| Field       | Description                                                                                                    |
|-------------|----------------------------------------------------------------------------------------------------|
| Group Code  | When you maintain CIF details for customers, in the Customer Information Maintenance screen, you can specify the customer group to which the customer belongs, for provisioning and status processing. You must specify a group code defined for a group type that is the same as the customer type, for instance, if the customer is a retail customer, you must specify a group defined for retail customers.  The field is mandatory. |
| Description | Specify the description                                                                                                    |
| Since       | Specify the field.                                                                                                    |

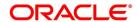

| Field      | Description                                               |
|------------|-----------------------------------------------------------|
| Group Type | Select the Group Type check box, as per the requirements. |

### 2.17 Trade Finance External Service Maintenance

This topic describes the systematic instruction to maintain external service.

#### PREREQUISITE:

Specify **User Id** and **Password**, and login to **Homescreen**.

1. On Homescreen, specify **IFDTFXSE** in the text box, and click next arrow.

STEP RESULT: Trade Finance External Service Maintenance screen displays.

Figure 2.19: Trade Finance External Service Maintenance

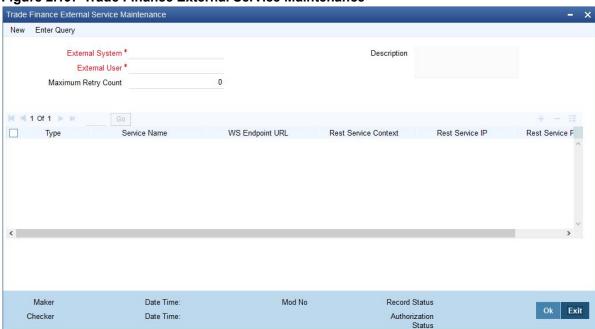

2. On Trade Finance External Service Maintenance screen, specify the fields.

For more information on fields, refer to Table 2.19: Trade Finance External Service Maintenance.

Table 2.19: Trade Finance External Service Maintenance

| Field           | Description                                                                                                    |
|-----------------|----------------------------------------------------------------------------------------------------|
| External System | Specify the external system, Alternatively, you can select the external system from the option list. The list displays all valid values maintained in the system.  The field is Mandatory |
| Description     | The system displays the description based on the external system selected.                                                                                                    |
| External User   | Specify the external user. The field is Mandatory                                                                                                    |

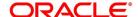

| Field                | Description                                                                                                    |
|----------------------|----------------------------------------------------------------------------------------------------|
| Maximum Retry Count  | Specify the field.                                                                                                    |
| Туре                 | Select the type from the drop-down list.                                                                                                    |
| Service Name         | Specify the service name. Alternatively, you can select the service name from the option list. The list displays all valid service name maintained in the system. |
| WS Endpoint URL      | Provide WS endpoint URL.                                                                                                    |
| Rest Service Context | The system displays the rest service context.                                                                                                    |
| Rest Service IP      | The system displays the rest service IP.                                                                                                    |
| Rest Service Pattern | The system displays the rest service pattern.                                                                                                    |

# 2.18 Trade Finance Core Entity Error Queue

This topic describes the systematic instructions to process Core Entity Error Queue.

PREREQUISITE:

Specify User Id and Password, and login to Homescreen.

1. On Homescreen, specify **IFSTFERQ** in the text box, and click next arrow.

STEP RESULT: Trade Finance Core Entity Error Queue screen displays.

Figure 2.20: Trade Finance Core Entity Error Queue

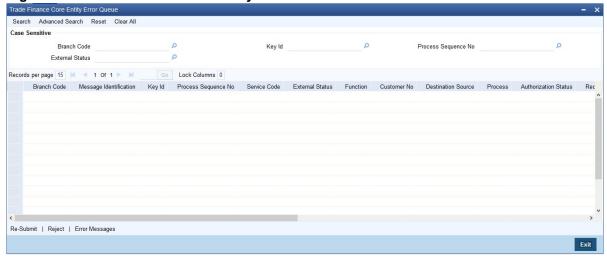

2. On **Trade Finance Core Entity Error Queue**, specify the fields.

For more information on fields, refer to *Table 2.20: Trade Finance Core Entity Error Queue - Field Description*Core entity request is moved to Timed out status based on the time out parameter maintained If no response is received from the external system within the given time, status is marked as timed out.

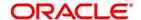

Table 2.20: Trade Finance Core Entity Error Queue - Field Description

| Field                      | Description                          |
|----------------------------|--------------------------------------|
| Branch Code                | Specify the branch Id                |
| Key ID                     | Specify the Key ID                   |
| Process Sequence<br>Number | Specify the Process Sequence Number. |
| External Status            | Specify the External Status.         |

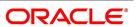

#### Field

### **Description**

By default all error records shall be displayed.

Select any or all of the above parameters for a query and click **Search** button. The system displays the following records meeting the selected criteria:

- · Branch Code
- · Message Identification
- · Key Id
- Process Sequence Number
- Service Code
- · External Status
- Function
- · Customer No
- · Destination Source
- Process
- · Authorization Status
- · Request Type
- · Reference Number
- Simulation
- Time
- · Communication Mode
- Checker ID
- · Checker Date Stamp
- Maker Id
- · Release Time
- Source Sequence No

You can click 'Resubmit' and 'Reject' buttons in the bottom of the screen to process the error records. External status field will display the type of error like Time out, Failed etc.

You can submit the record for processing again by selecting single or All records and clicking 'Resubmit' button. If the record fails, then the error details can be viewed by clicking 'Error Messages' button.

### 2.19 Notification Process

The notification process is in two layers. In the first layer the notification process as part of jobs in FCJ scheduler sends minimal data required for notification to an internal JMS queue. In the second layer the notification process

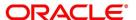

as part of an MDB that listens on internal JMS queue builds final notifications and sends them to their intended destinations. The Notification Process in Oracle Trade Finance using the jobs scheduler is as follows:

- 1) The trigger on the base table inserts key details into a static notification log table instead of Oracle AQ.
- 2) Once Job is triggered, a request is sent to EJB layer from job execution class and the notification log table is polled for unprocessed records.
- 3) Each unprocessed record is locked.
- 4) The record is verified against the notification maintenance and checked whether notification is to be sent or not.
- 5) If notification is to be sent, pre notification message xml is built and it is sent to internal notify\_queue (JMS queue).
- 6) The job is then rescheduled to fire next time based on the previous execution.

The notification process in MDB is as follows:

- 1) The Notification MDB listens on the internal notify JMS queue.
- 2) On any message received, the MDB identifies which schema to connect using the JNDI name being present as part of the message xml.
- 3) Gateway notification processing package is called from MDB in order to build the actual notifications.
- 4) In MDB the notifications built is processed and sent to the destination specified in corresponding notification.
- 5) In case of any exception the whole transaction is rolled back.

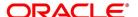

6) If all notifications are successfully processed then transaction is committed.

The flow chart of notification process in scheduler:

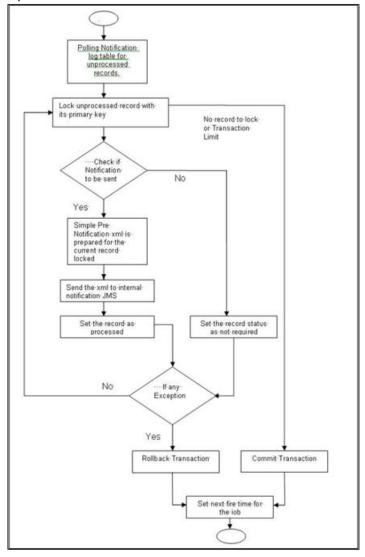

Notification MDB listening on internal Notification JMS queue On message Call-gateway-notification-package to build all-notification-xml Select notification xml one-by-one All-notification xmlprocessed Select the destination from xml No destination: Send notification todestination queue Yes Send-notificationto-destination-No ····If any exception Yes Commit Transaction Rollback the

The flow chart for notification process in MDB:

## 2.19.1 Process Notification Parameters

This topic describes the systematic instructions to process Notification Process.

transaction

### PREREQUISITE:

Specify User Id and Password, and login to Homescreen.

On Homescreen, specify **TFDNOTIF** in the text box, and click next arrow.

STEP RESULT: Trade Gateway notification Maintenance displays.

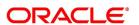

Figure 2.21: Trade Gateway Notification Maintenance

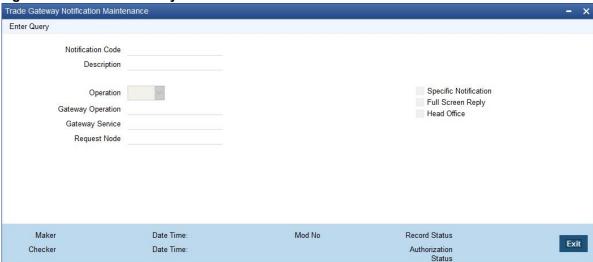

2. On **Trade Gateway Notification Maintenance** screen, specify the fields.

For more information on fields, refer to *Table 2.21: Trade Gateway Notification Maintenance - Field Description* 

Table 2.21: Trade Gateway Notification Maintenance - Field Description

| Field                 | Description                                                                                                    |
|-----------------------|----------------------------------------------------------------------------------------------------|
| Notification Code     | The system displays a unique code to identify a notification.                                                                                                    |
| Description           | The system displays a brief description of the notification. However, you can modify the description in this screen.                                                                                |
| Operation             | Select the type of operation for the notification from the following.  Insert - to indicate a new operation of notification function  Update - To indicate a modification operation of notification |
| Gateway Operation     | Specify the gateway operation name to execute query for the mentioned service.                                                                                                    |
| Gateway Service       | Specify the gateway service to be used to get the full screen response.                                                                                                    |
| Request Node          | Specify the gateway IO request node to be used in querying operation.                                                                                                    |
| Specific Notification | Check this box to indicate the system to send specific notification. The system handles any deviation from generic notification process by creating specific triggers once you check this field.    |
| Full Screen Reply     | Check this box to indicate that the full screen notification response has to be sent. Otherwise, the primary key response notification is sent.                                                     |
| Head Office           | Check this box to send notification only from head office.                                                                                                    |

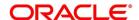

## 2.20 Process Notifications Enroute

This topic describes the systematic instructions to Process Notifications Enroute.

PREREQUISITE:

Specify User Id and Password, and login to Homescreen.

1. On Homescreen, specify **TFDNTFEN** in the text box, and click next arrow.

STEP RESULT: Trade Notification Enroute Maintenance displays.

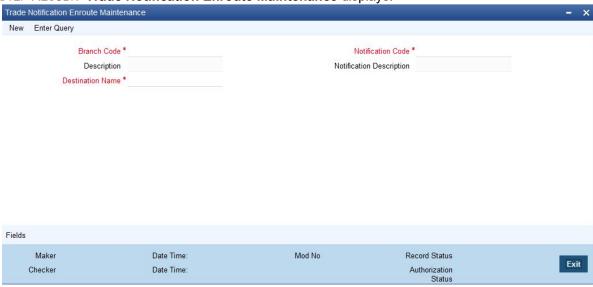

2. On Trade Notification Enroute Maintenance screen, specify the fields.

For more information on fields, refer Table 2.22: Trade Notification Enroute Maintenance - Field Description

Table 2.22: Trade Notification Enroute Maintenance - Field Description

| Field                                             | Description                                                                                                    |
|---------------------------------------------------|----------------------------------------------------------------------------------------------------|
| Branch Code and<br>Description                    | Specify a branch for which you wish to define a topic. If you want to use a single topic for all branches and for a given notification code, you can use a wildcard '***'. Once you select a Branch Code, the corresponding description is displayed. |
| Notification Code and<br>Notification Description | Select a notification code from the list of notification codes provided. You can indicate a wildcard '***' if a single topic needs to be used for all notifications in a branch.                                                                      |
| Destination Name                                  | Specify the destination name. Once you have captured the details, save the maintenance.                                                                                                    |

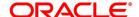

## 2.21 Process Notification Messages

This topic describes the systematic instructions to process notification messages.

PREREQUISITE:

Specify User Id and Password, and login to Homescreen.

1. On Homescreen, specify **TFDNTFIN** in the text box, and click next arrow.

STEP RESULT: Trade Notifications Installed Maintenance screen displays.

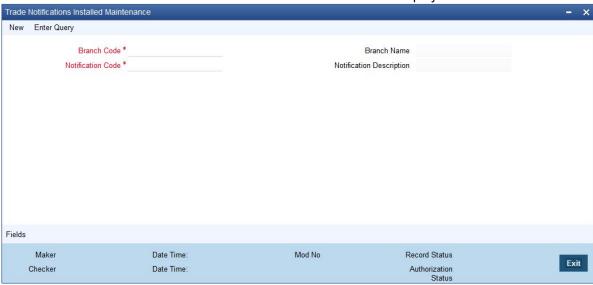

2. On **Trade Notifications Installed Maintenance** screen, specify the fields.

For more information on fields, refer Table 2.23: Trade Notifications Installed Maintenance - Field Description

Table 2.23: Trade Notifications Installed Maintenance - Field Description

| Field                    | Description                                                                                                    |
|--------------------------|----------------------------------------------------------------------------------------------------|
| Branch Code              | Select a branch code for which you wish to assign a notification code. Once you select the branch code, the corresponding description is displayed.  The field is Mandatory.                                                                                                    |
| Branch Name              | Specify the Name of the Branch                                                                                                    |
| Notification Code        | From the list of values, select a notification code you wish to link with the branch. This will be used to generate notifications for the entire branch. Once you select the notification code, the corresponding description is displayed. In addition to maintaining a notification code for a given branch, you can also specify a topic or a queue to which the notification messages should be sent. You can define a topic/queue for a given branch and notification code in the 'Notifications Enroute' screen.  The field is Mandatory. |
| Notification Description | Specify the Notification Description                                                                                                    |

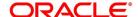

### 2.22 Process ECA Block Details

This topic describes the systematic instruction to process ECA Block Details.

#### CONTEXT:

The system creates an ECA amount block on an account when an ECA request is approved. This blocked amount is used for ECA debit and will be active till the approved amount is debited or ECA request is cancelled. The interface 'CreateEcablk' will perform the ECA block request. You can view the ECA block details in ECA blockscreen. The system allows you to only query the details in this screen. Other operations are not allowed in this screen.

#### PREREQUISITE:

Specify User Id and Password, and login to Homescreen.

1. On Homescreen, specify **TFDECABL** in the text box, and click next arrow.

STEP RESULT: Trade Finance ECA Block screen displays.

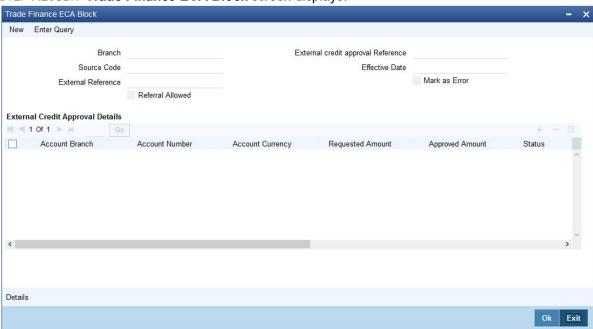

2. On **Trade Finance ECA Block Details** screen, specify the fields.

For more information on fields, refer Table 2.24: Trade Finance ECA Block Details - Field Description

Table 2.24: Trade Finance ECA Block Details - Field Description

| Field                              | Description                                                |
|------------------------------------|------------------------------------------------------------|
| Branch                             | The system displays the current branch code.               |
| Source Code                        | The system displays the source code passed in the request. |
| External Reference                 | Specify the external reference number.                     |
| External Credit Approval Reference | Specify the ECA reference number.                          |
| Effective Date                     | The system displays the effective date.                    |
| Referral Allowed                   | Select this option to specify Referral Allowed.            |

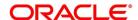

| Field                            | Description                                                                                                    |
|----------------------------------|----------------------------------------------------------------------------------------------------|
| Mark as Error                    | If 'Mark as Error' is enabled then the complete ECA request will be rejected even if one account fails in the validation. |
| External Credit Approval Details | The following ECA details are displayed based on the query:                                                               |

## 2.23 Process Feature

This topic describes the systematic instructions to process Feature.

Prerequisite:

Specify User Id and Password, and login to Homescreen.

1. On Homescreen, specify **CSDTFFTM** in the text box, and click next arrow.

STEP RESULT: Trade Feature Maintenance screen displays.

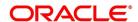

Figure 2.22: Trade Feature Maintenance

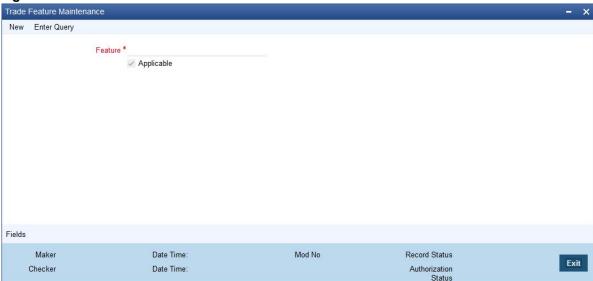

2. On Trade Feature Maintenance screen, specify the fields.

For more information on fields, refer Table 2.25: Trade Feature Maintenance - Field Description

Table 2.25: Trade Feature Maintenance - Field Description

| able 2:20: It add I data o maintenance I lota 2 conferen |                                                                                      |
|----------------------------------------------------------|--------------------------------------------------------------------------------------|
| Field                                                    | Description                                                                          |
| Feature                                                  | Specify the feature that you need to query. Field is mandatory.                      |
| Applicable                                               | The system defaults this check box when you execute the query with the feature name. |

## 2.24 Maintain Feature ID

This topic describe the systematic instruction to maintain Function ID.

PREREQUISITE:

Specify User Id and Password, and login to Homescreen.

1. On Homescreen, specify **CSDTFFEM** in the text box, and click next arrow.

STEP RESULT: Trade Feature ID Maintenance screen is displayed.

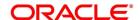

Figure 2.23: Trade Feature ID Maintenance

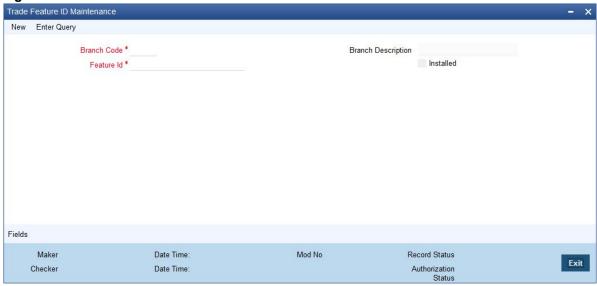

2. On **Trade Feature ID Maintenance** screen, specify the fields.

For more information on fields, refer Table 2.26: Trade Feature ID Maintenance - Field Description

Table 2.26: Trade Feature ID Maintenance - Field Description

| Field       | Description                                                                                                    |
|-------------|----------------------------------------------------------------------------------------------------|
| Branch Code | Specify the branch where the feature needs to be installed. The adjoining option list displays all valid branch codes maintained in the system. You can select the appropriate one.  The field is Mandatory. |
| Branch Name | The branch name is displayed here based on the chosen branch code.                                                                                                    |
| Feature Id  | Specify the feature that should be installed in the branch.                                                                                                    |
| Installed   | Specify the field.                                                                                                    |

## 2.25 Documents Checklist Maintenance

This topic describes the systematic instructions to maintain Documents Checklist.

PREREQUISITE:

Specify User Id and Password, and login to Homescreen.

1. On Homescreen, specify **CSDTFDCH** in the text box, and click next arrow.

STEP RESULT: Trade Finance Document Checklist Maintenance screen displays.

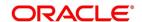

Trade Finance Document Checklist Maintenance New Enter Query Process Code \* Stage \* **Document Details** M ◀ 1 Of 1 ▶ N Go ☐ Document Category \* Maker Date Time Mod No Record Status Exit Checker Date Time: Authorization Status

Figure 2.24: Trade Finance Document Checklist Maintenance

2. On Trade Finance document Checklist Maintenance screen, specify the fields.

For more information on fields, refer Table 2.27: Trade Finance document Checklist Maintenance - Field **Description** 

Table 2.27: Trade Finance document Checklist Maintenance - Field Description

| Field             | Description                                                                                                    |
|-------------------|----------------------------------------------------------------------------------------------------|
| Process Code      | Specify the process code. The adjoining option list displays the process codes that are maintained in the system. You can select the appropriate one.  The field is Mandatory.                |
| Stage             | Specify the stage in which you need to maintain the checklist details.  The field is Mandatory.                                                                                               |
| Document Category | Specify the document category. The adjoining option list displays all the document categories that are maintained in the system. You can select the appropriate one.  The field is Mandatory. |
| Document Type     | Specify the type of document. The field is Mandatory.                                                                                                    |
| Mandatory         | Indicates whether the document is needed for checklist.                                                                                                    |

## 2.26 Maintain Document Checklist Details

This topic describes the systematic instruction to maintain document checklist details.

PREREQUISITE:

Specify User Id and Password, and login to Homescreen.

On Homescreen, specify CSDTFSNP in the text box, and click next.

STEP RESULT: Trade Finance Sanction Check Branch Parameter Maintenance screen displays.

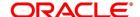

Trade Finance Sanction Check Branch Parameter Maintenance New Enter Query Branch Code \* Branch Name Sanction Check Required Sanction Checks System Description Retry Days Maker Date Time: Mod No Record Status Exit Checker Date Time: Status

Figure 2.25: Trade Finance Sanction Check Branch Parameter Maintenance

2. On Trade Finance Sanction Check Branch Parameter Maintenance screen, specify the fields.

For more information on fields, refer *Table 2.28: Trade Finance Sanction Check Branch Parameter Maintenance - Field Description* 

Table 2.28: Trade Finance Sanction Check Branch Parameter Maintenance - Field Description

| Field                   | Description                                                                                                    |
|-------------------------|----------------------------------------------------------------------------------------------------|
| Branch Code             | Specify the branch code. Alternatively, you can select the branch code from the option list. The list displays all valid options.  The field is Mandatory.                                                                                                    |
| Branch Name             | The system displays the name of the branch.                                                                                                    |
| Sanction Check Required | Check this box to indicate that sanction checks validation for the transactions of particular customer should be done with external system. If 'Sanction Check Required' flag is selected then it is mandatory to provide 'Sanction Check System'.                                                |
| Sanction Check System   | Specify the external system for the sanction check. Alternatively, you can select the sanction check system from the option list. The list displays all active and authorized sanction check systems maintained in the system.                                                                    |
| Description             | The system displays the description for the selected sanction check system.                                                                                                    |
| Retry Days              | Specify the retry days to identify the days after which re-screening can be allowed for sanction check. By default the value for retry days will be zero, which means sanction check request will be sent on every modification of the transaction without checking previous sanction check date. |

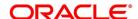

## 2.27 Maintain Sanction Check System Details

This topic describes the systematic instructions to maintain sanction check system details.

#### CONTEXT:

You can maintain sanction check systems for the modules in 'Sanction Check System Maintenance' screen from head office branch. You can also maintain details of the request queue and response queue for the sanction check using the queue related fields. Request queue is used for posting the request from FCUBS and response queue is used for fetching the response from the external system. Validations to check the accuracy of details provided in the queue has to be operationally controlled.

#### PREREQUISITE:

Specify User Id and Password, and login to Homescreen.

1. On Homescreen, specify **CSDTFSNM** in the text box, and click next arrow.

STEP RESULT: Trade Finance Sanction Check System Maintenance screen displays

Figure 2.26: Trade Finance Sanction Check System Maintenance

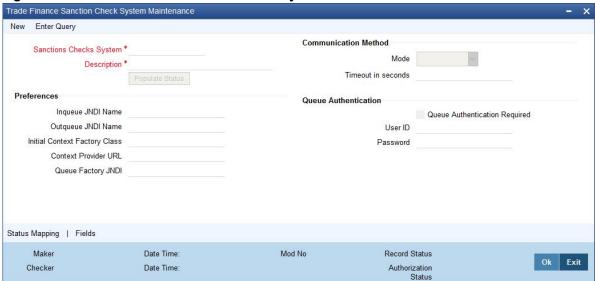

2. On Trade Finance Sanction Check System Maintenance screen, specify the fields.

For more information on fields, refer Table 2.29: Trade Finance Sanction Check System Maintenance

Table 2.29: Trade Finance Sanction Check System Maintenance

| Field                 | Description                                                                                                    |
|-----------------------|----------------------------------------------------------------------------------------------------|
| Sanction Check System | Specify the external system for the sanction check. Alternatively, you can select the sanction check system from the option list. The list displays all active and authorized sanction check systems maintained in the system. The Field is Mandatory |
| Description           | The system displays the description for the selected sanction check system The Field is Mandatory                                                                                                    |
| Communication Method  | Specify the field.                                                                                                    |
| Mode                  | Select the Mode from drop-down list.                                                                                                    |

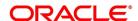

| Field                            | Description                                        |
|----------------------------------|----------------------------------------------------|
| Time Out in Seconds              | Specify the Time Out in Seconds.                   |
| Preferences                      | Specify the Preferences.                           |
| Inqueue JNDI Name                | Specify the Inqueue JNDI Name.                     |
| Outqueue JNDI Name               | Specify the Outque JNDI Name.                      |
| Initial Contact Factory<br>Class | Specify the Intial Contact Factory Class details.  |
| Context Provider URL             | Specify the Context Provider URL details.          |
| Queue Factory JNDI               | Specify the Queue Factory JNDI details.            |
| Queue Authentication             | Specify the Queue Authentication details.          |
| Queue Authentication<br>Required | Specify the Queue Authentication Required details. |
| User ID                          | Specify the User Id                                |
| Password                         | Specify the Password                               |

## 2.28 List of Glossary

#### **STDCRBNK**

Bank Core Parameters Maintenance - Figure 2.1: Bank Core Parameters Maintenance (p. 3)

#### **STDTFBRN**

Trade Finance Branch Parameters Maintenance - 2.2 Trade Finance Branch Parameters Maintenance (p. 4)

#### **STDTFPRC**

Trade Finance Period Code Maintenance - 2.3.1 Maintain Period Code (p. 7)

#### **STDTFLOC**

Trade Finance Location Maintenance - 2.4.1 Maintain Location Details (p. 9)

### **STDTFCIF**

Trade Finance Customer Maintenance - 2.5.1 Process Trade Finance Customer Maintenance Screen (p. 10)

#### **STDTFADM**

Trade Finance Address Code Maintenance - 2.6.1 Maintain Address Code (p. 12)

#### **CYDTFCSP**

Trade Customer Currency Spread Maintenance - 2.7.1 Maintain Customer Spreads (p. 13)

### **CFDTFCSM**

Customer Spread Maintenance - 2.8 Customer Spread Maintenance (p. 15)

### **TFDOPMNT**

Trade Finance Other Party Maintenance - 2.9 Trade Finance Other Party Details (p. 16)

#### **TFDTPMNT**

Third party Maintenance - 2.10 Third Party Maintenance (p. 18)

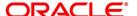

#### **MIDTFHED**

Trade Finance MIS Head Maintenance screen - 2.10 Third Party Maintenance (p. 18)

#### **MIDTFPRD**

Trade Finance MIS Code Restriction Maintenance - 2.12.1 Maintain Allowed List of MIS Codes (p. 23)

#### **STDTFPRG**

Trade Finance Product Group Maintenance - 2.13 Trade Finance Product Group Maintenance (p. 24)

#### **CSDTFPDR**

Trade Finance Product Restrictions - 2.14 Trade Finance Product Restrictions (p. 25)

#### **STDTFSCD**

Trade Finance Status Code Maintenance - 2.15 Trade Finance Status Code Maintenance (p. 29)

#### **STDTFGCM**

Trade Finance group Code Maintenance - 2.16 Trade Finance Group Code Maintenance (p. 30)

#### **IFDTFXSE**

Trade Finance External Service Maintenance - 2.17 Trade Finance External Service Maintenance (p. 31)

#### **IFSTFERQ**

Trade Finance Core Entity Error Queue - 2.18 Trade Finance Core Entity Error Queue (p. 32)

#### **TRDNOTIF**

Trade Gateway notification Maintenance - 2.19.1 Process Notification Parameters (p. 37)

#### **TRDNTFEN**

Trade Notification Enroute Maintenance - 2.20 Process Notifications Enroute (p. 39)

#### **TRDNTFIN**

Trade Notifications Installed Maintenance - 2.21 Process Notification Messages (p. 40)

#### **TFDECABL**

Trade Finance ECA Block - 2.22 Process ECA Block Details (p. 41)

#### **CSDTFFTM**

Trade Feature Maintenance - 2.23 Process Feature (p. 42)

#### **CSDTFFEM**

Trade Feature ID Maintenance - 2.24 Maintain Feature ID (p. 43)

#### **CSDTFDCH**

Trade Finance Document Checklist Maintenance - 2.25 Documents Checklist Maintenance (p. 44)

### **CSDTFSNP**

Trade Finance Sanction Check Branch Parameter Maintenance - 2.26 Maintain Document Checklist Details (p. 45)

#### **CSDTFSNM**

Trade Finance Sanction Check System Maintenance - 2.27 Maintain Sanction Check System Details (p. 47)

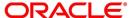

# 3. Trade 360 Degree

As part of Trade 360 Degree, a corporate customer can view different Trade finance transactions. A single screen will be provided to view different Trade transactions of a single customer across branch in different perspective, say Documentary Credit, Documentary Collection, Guarantees, Stand-by-LCs, Trade Loans and Limits transactions and outstanding balance. There will also be a summary to provide the bird's eye view.

This section contains following topics.

- 1) Summary
- 2) Documentary Credit
- 3) Documentary Collection
- 4) Guarantee Stand By LCs
- 5) Trade Loan
- 6) Limits
- 1. From **Home** screen, specify **STDTRDVW** in the text box, and click next arrow.

STEP RESULT: The Trade 360 Degree View screen is displayed.

Figure 3.1: Trade 360 Degree View

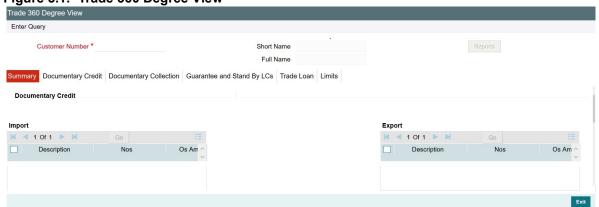

2. On **Trade 360 Degree**, specify the Customer Number. For more information on fields,

Table 3.1: Trade 360 Degree View

|                 | able 6.1. Hade 500 begins view                                           |  |
|-----------------|--------------------------------------------------------------------------|--|
| Field           | Description                                                              |  |
| Customer Number | Specify the customer number for which the trade summary is to be viewed. |  |
| Short Name      | The system displays the short name of the customer.                      |  |
| Currency        | The system displays the currency.                                        |  |
| Full Name       | The system displays the full name of the customer.                       |  |

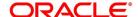

The details that can be viewed in the Trade 360 Degree View can be classified into the following tabs.

| Field                   | Description                                                                                                    |
|-------------------------|----------------------------------------------------------------------------------------------------|
| Documentary Credits     | You can view the LC / BC transactions which are part of Documentary Credit when the relevant option is selected from the list. Options could be LC Issued, LC Advised, Import Bills Financed, Import Bills in Collection, Export Bills Financed and Export Bills in Collection.      |
| Documentary Collection  | You can view the BC transactions here when the relevant option is selected from the list. Options could be Import Bills Financed, Import Bills in Other Collection, Import Overdue Bills, Export Bills Financed, Export Bills in Other Collection and Overdue of Export Bills        |
| Guarantees/Stand-by-LCS | You can view the Bank Guarantee, Shipping Guarantee and Stand-by-LC's transactions when relevant option is selected from the list. Options could be BG against Customer Request, BG against Counter Guarantee, SG issued, Stand-by-LCs issued, BG advised and Stand-by-LC's advised. |
| Trade Loan              | You can view Loan transactions when relevant option is selected from the list. Options could be Import Loan, Packing Credit Loan, Guarantee Loans and Link To Loan.                                                                                                    |
| Limits                  | You can view the limits and collateral details of the customer here.                                                                                                    |

# 3.1 Summary Tab

The following details can be viewed in this tab:

## **Documentary Credit**

The Import and Export Documentary credit outstanding balances in local currency will be displayed in various heads.

## **Documentary Collection**

The Import and Export Documentary Collection outstanding balances in local currency will be displayed in various heads.

## **Guarantees and Stand by LCs**

Issued and Advised Guarantee/Shipping Guarantee/Stand-by-LCs outstanding balances in local currency will be displayed in various heads.

### **Trade Loan**

Import and Export Trade Loan outstanding balances in local currency will be displayed in various heads.

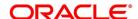

## 3.2 Documentary Credit Tab

3. On Trade 360 Degree View screen, click Documentary Credit tab. STEP RESULT: The Documentary Credit tab displays.

Figure 3.2: Documentary Credit tab

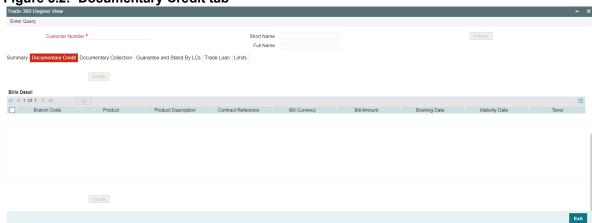

4. On **Trade 360 Degree View** screen, under **Documentary Credit** tab, specify the fields.

For more information on the fields, refer to the below Field Description table.

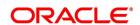

Table 3.2: Documentary Credit - Field Description

| Field            | Description                                                                                                    |
|------------------|----------------------------------------------------------------------------------------------------|
| Contract Details | Select the Contract Type from the drop down list and click 'Populate' button to view the details. The options are:  • Import LC - Displays the Import LC contracts pertaining to the customer (counterparty) in LC details section  • Import Bills Advanced - Displays the Import Bills advanced contracts pertaining to the customer (counterparty) in Bills Details section |
|                  | <ul> <li>Import Bills in Collection - Displays the Import Bills in Collection operation contracts pertaining to the customer (counterparty) in Bills Details section</li> <li>Export LC - Displays the Export LC contracts pertaining to the gustomer (counterparty) in LC details section</li> </ul>                                                                         |
|                  | <ul> <li>customer (counterparty) in LC details section</li> <li>Export Bills Financed - Displays the Export Bills financed contracts pertaining to the customer (counterparty) in Bills Details section</li> </ul>                                                                                                    |
|                  | Export Bills in Collection - Displays the Export Bills in Collection operation contracts pertaining to the customer (counterparty) in Bills Details section                                                                                                    |
| Customer Number  | Specify the LC customer name.                                                                                                    |

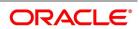

| Field        | Description                                                                                |
|--------------|--------------------------------------------------------------------------------------------|
| LC Details   | Following details are displayed in this section.                                           |
|              | Branch Code                                                                                |
|              | Product Code                                                                               |
|              | Product Description                                                                        |
|              | Contract Reference Number                                                                  |
|              | Currency                                                                                   |
|              | Contract Amount                                                                            |
|              | Current Available Amount                                                                   |
|              | Issue Date                                                                                 |
|              | Tenor                                                                                      |
|              | Expiry Date                                                                                |
|              | Customer                                                                                   |
|              | Select a record and click <b>Details</b> button to view the contract details in view mode. |
| Bill Details | Following details are displayed in this section.                                           |
|              | Branch Code                                                                                |
|              | Product Code                                                                               |
|              | Product Description                                                                        |
|              | Contract Reference                                                                         |
|              | Bill Currency                                                                              |
|              | Bill Amount                                                                                |
|              | Booking Date                                                                               |
|              | Maturity Date                                                                              |
|              | Outstanding Amount                                                                         |
|              | Our Letter of Credit Reference                                                             |
|              | Select a record and click Details button to view the contract details in view mode.        |

# 3.3 Documentary Collection Tab

5. On the Trade 360 Degree View screen, click **Documentary Collection** tab.

STEP RESULT: **Documentary Collection** screen is displayed.

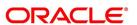

Figure 3.3: Documentary Collection

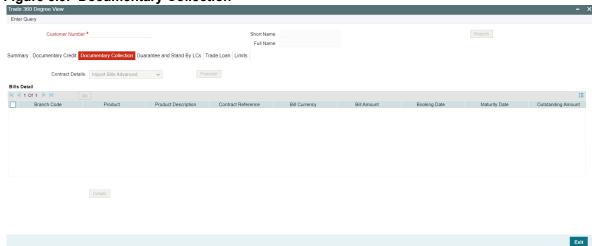

6. On **Trade 360 Degree View** screen, under **Documentary Collection** tab, specify the fields. For more information on the fields, refer to the below Field Description table.

**Table 3.3: Documentary Collection - Field Description** 

| Field            | Description                                                                                                    |
|------------------|----------------------------------------------------------------------------------------------------|
| Contract Details | Select the Contract Type from the drop down list and click <b>Populate</b> button to view the details. The options are: Import Bills Advanced - Bills which are advanced pertaining to the customer (counterparty) will be displayed in Bills details section. Import Bills Other Collections - Import Bills which are not in Advanced operation pertaining to the customer (counterparty) will be displayed in Bills details section. Import Bills Over Due - Import Bills which are matured, active and authorized contracts will be displayed pertaining to the customer (counterparty) in Bills Section Export Bills Financed - Export Bills which are financed pertaining to the customer (counterparty) will be displayed in Bills details section. Export Bills Other Collections - Export Bills which are not in Financed operation pertaining to the customer (counterparty) will be displayed in Bills details section. Export Bills Over Due - Export Bills which are matured but outstanding, active and authorized contracts will be displayed pertaining to the customer (counterparty) in Bills Details section. |

| Field        | Description                                                                         |
|--------------|-------------------------------------------------------------------------------------|
| Bill Details | Following details are displayed in this section.                                    |
|              | Branch Code                                                                         |
|              | Product Code                                                                        |
|              | Product Description                                                                 |
|              | Contract Reference                                                                  |
|              | Bill Currency                                                                       |
|              | Bill Amount                                                                         |
|              | Booking Date                                                                        |
|              | Maturity Date                                                                       |
|              | Outstanding Amount                                                                  |
|              | Select a record and click Details button to view the contract details in view mode. |

## 3.4 Guarantee and Stand By LCs

7. On the Trade 360 Degree View screen, click **Guarantee and Stand By LCs** tab. STEP RESULT: **Guarantee and Stand By LCs** screen is displayed.

Figure 3.4: Guarantee and Stand By LCs

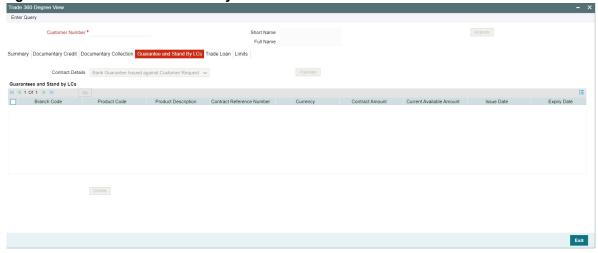

8. On **Trade 360 Degree View** screen, under **Guarantee and Stand By LCs** tab, specify the fields. For more information on the fields, refer to the below Field Description table.

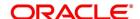

Table 3.4: Guarantee and Stand By LCs - Field Description

| Field                      | Description                                                                                                    |
|----------------------------|----------------------------------------------------------------------------------------------------|
| Contract Details           | Select the Contract Type from the drop down list and click  Populate button to view the details. The options are:  BG Issued against Customer Request |
|                            | BG Issued against Counter Guarantee                                                                                                    |
|                            | BG Advised                                                                                                    |
|                            | SG Issued                                                                                                    |
|                            | Stand-by-LCs Issued                                                                                                    |
|                            | Stand-by-LCs Advised                                                                                                    |
| Guarantee and Stand By LCs | Following details are displayed in this section.  • Branch Code                                                                                       |
|                            | Product Code                                                                                                    |
|                            | Product Description                                                                                                    |
|                            | Contract Reference Number                                                                                                    |
|                            | Currency                                                                                                    |
|                            | Contract Amount                                                                                                    |
|                            | Current Available Amount                                                                                                    |
|                            | Issue Date                                                                                                    |
|                            | Expiry Date                                                                                                    |
|                            | Applicant                                                                                                    |
|                            | Beneficiary                                                                                                    |
|                            | LC Reference No.                                                                                                    |
|                            | Guarantee Type                                                                                                    |
|                            | Select a record and click <b>Details</b> button to view the contract details in view mode.                                                            |

## 3.5 Trade Loans

9. On the Trade 360 Degree View screen, click **Trade Loans** tab.

STEP RESULT: Trade Loans screen is displayed.

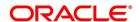

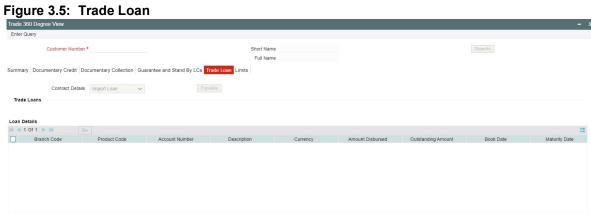

On **Trade 360 Degree View** screen, under **Trade Loan** tab, specify the fields.

For more information on the fields, refer to the below Field Description table.

Table 3.5: Trade Loan - Field Description

| Field            | Description                                                                                                    |
|------------------|----------------------------------------------------------------------------------------------------|
| Contract Details | Select the Contract Type from the drop down list and click  Populate button to view the details. The options are:  • Import Loan - Loans which are created on maturity of import bill by advance by loan option of corporate customer (counterparty) will be considered  • Packing Credit Loan - Pre-shipment loan created for customer using packing credit loan flag will be considered  • Guarantee Loans – Advance by Loans created from Bank Guarantees and Shipping Guarantees.  • Link to Loan - Loans of Link to Loan type |

| Field        | Description                                                     |
|--------------|-----------------------------------------------------------------|
| Loan Details | Following details are displayed in this section.  • Branch Code |
|              | Product Code                                                    |
|              | Product Description                                             |
|              | Account Number                                                  |
|              | Currency                                                        |
|              | Amount Disbursed                                                |
|              | Outstanding Amount                                              |
|              | Book Date                                                       |
|              | Maturity Date                                                   |
|              | Account Status                                                  |
|              | User Defined Status                                             |

## 3.6 Limits Tab

11. On the Trade 360 Degree View screen, click **Limits** tab.

STEP RESULT: Limits screen is displayed.

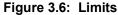

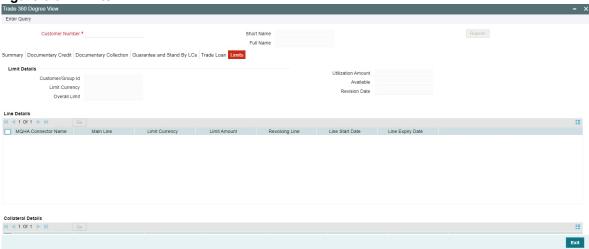

12. On **Trade 360 Degree View** screen, under **Limits** tab, specify the fields.

For more information on the fields, refer to the below Field Description table.

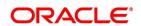

Table 3.6: Limits - Field Description

| Field              | Description                                                             |
|--------------------|-------------------------------------------------------------------------|
| Limit Details      | This section displays the limit details.                                |
| Customer/Group ID  | This field displays the customer or group Id.                           |
| Utilization Amount | This field displays the customer or group Id.                           |
| Limit Currency     | This field displays the customer or group Id.                           |
| Available          | This field displays the customer or group Id.                           |
| Overall Limit      | This field displays the customer or group ld.                           |
| Revision Date      | This field displays the customer or group ld.                           |
| Line Details       | Following details are displayed in this section.  • Line Identification |
|                    | Main Line                                                               |
|                    | Limit Currency                                                          |
|                    | Limit Amount                                                            |
|                    | Revolving Line                                                          |
|                    | Line Start Date                                                         |
|                    | Line Expiry Date                                                        |
| Collateral Details | Following details are displayed in this section.  • Collateral Code     |
|                    | Collateral Description                                                  |
|                    | Collateral Currency                                                     |
|                    | Collateral Value                                                        |
|                    | Limit Contribution                                                      |
|                    | Start Date                                                              |
|                    | End Date                                                                |

# 4. Islamic Trade 360 Degree

As part of Trade 360 Degree, a corporate customer can view different Trade finance transactions. A single screen will be provided to view different Trade transactions of a single customer across branch in different perspective, say Documentary Credit, Documentary Collection, Guarantees, Stand-by-LCs, Trade Loans and Limits transactions and outstanding balance. There will also be a summary to provide the bird's eye view.

This section contains following topics.

- 1) Summary
- 2) Is-Documentary Credit
- 3) Is-Documentary Collection
- 4) Is-Guarantee Stand By and LCs
- 5) Limits
- 1. From **Home** screen, specify **STDISTVW** in the text box, and click next arrow.

STEP RESULT: The Islamic Trade 360 Degree View screen is displayed.

Figure 4.1: Islamic Trade 360 Degree View

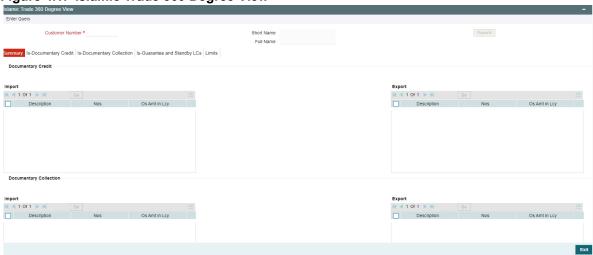

2. On Islamic Trade 360 Degree, specify the Customer Number. For more information on fields,

Table 4.1: Islamic Trade 360 Degree View

| Field           | Description                                                              |
|-----------------|--------------------------------------------------------------------------|
| Customer Number | Specify the customer number for which the trade summary is to be viewed. |
| Short Name      | The system displays the short name of the customer.                      |
| Currency        | The system displays the currency.                                        |
| Full Name       | The system displays the full name of the customer.                       |

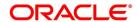

## 4.1 Summary Tab

The following details can be viewed in this tab:

## **Is-Documentary Credit**

The Import and Export Documentary credit outstanding balances in local currency will be displayed in various heads.

## **Is-Documentary Collection**

The Import and Export Documentary Collection outstanding balances in local currency will be displayed in various heads.

### Is-Guarantees and Stand by LCs

Issued and Advised Guarantee/Shipping Guarantee/Stand-by-LCs outstanding balances in local currency will be displayed in various heads.

## 4.2 Is-Documentary Credit Tab

On Islamic Trade 360 Degree View screen, click Is-Documentary Credit tab.
 STEP RESULT: The Is-Documentary Credit tab displays.

Figure 4.2: Is-Documentary Credit tab

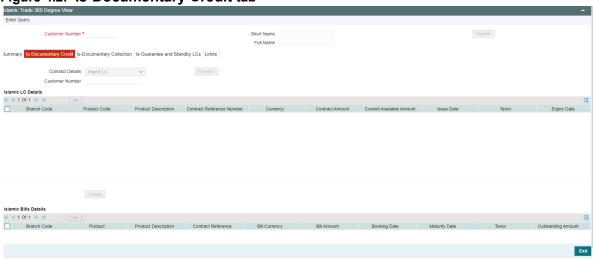

2. On **Islamic Trade 360 Degree View** screen, under **Is-Documentary Credit** tab, specify the fields. For more information on the fields, refer to the below Field Description table.

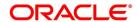

Table 4.2: Is-Documentary Credit - Field Description

| Field              | Description                                                                                                    |
|--------------------|----------------------------------------------------------------------------------------------------|
| Contract Details   | Select the Contract Type from the drop down list and click 'Populate' button to view the details. The options are:  • Import LC - Displays the Import LC contracts pertaining to the customer (counterparty) in LC details section  • Import Bills Advanced - Displays the Import Bills advanced contracts pertaining to the customer (counterparty) in Bills Details section  • Import Bills in Collection - Displays the Import Bills in Collection operation contracts pertaining to the customer (counterparty) in |
|                    | Bills Details section     Export LC - Displays the Export LC contracts pertaining to the customer (counterparty) in LC details section      Export Bills Financed Displays the Export Bills financed.                                                                                                    |
|                    | <ul> <li>Export Bills Financed - Displays the Export Bills financed contracts pertaining to the customer (counterparty) in Bills Details section</li> <li>Export Bills in Collection - Displays the Export Bills in Collection operation contracts pertaining to the customer (counterparty)</li> </ul>                                                                                                    |
|                    | in Bills Details section                                                                                                    |
| Customer Number    | Specify the LC customer name.                                                                                                    |
| Islamic LC Details | <ul> <li>Following details are displayed in this section.</li> <li>Branch Code</li> <li>Product Code</li> <li>Product Description</li> </ul>                                                                                                    |
|                    | Contract Reference Number     Currency                                                                                                    |
|                    | Contract Amount     Current Available Amount                                                                                                    |
|                    | Issue Date     Tenor                                                                                                    |
|                    | Expiry Date     Customer                                                                                                    |

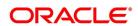

| Field                | Description                                                   |
|----------------------|---------------------------------------------------------------|
| Islamic Bill Details | Following details are displayed in this section.              |
|                      | Branch Code                                                   |
|                      | Product Code                                                  |
|                      | Product Description                                           |
|                      | Contract Reference                                            |
|                      | Bill Currency                                                 |
|                      | Bill Amount                                                   |
|                      | Booking Date                                                  |
|                      | Maturity Date                                                 |
|                      | Outstanding Amount                                            |
|                      | Our Letter of Credit Reference                                |
|                      | Select a record and click Details button to view the contract |
|                      | details in view mode.                                         |

## 4.3 Is-Documentary Collection Tab

3. On the Islamic Trade 360 Degree View screen, click Is-Documentary Collection tab. STEP RESULT: Is-Documentary Collection screen is displayed.

Figure 4.3: Is-Documentary Collection

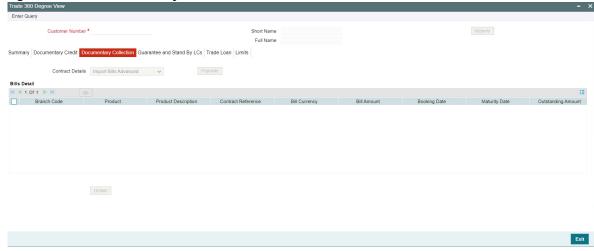

4. On **Islamic Trade 360 Degree View** screen, under **Is-Documentary Collection** tab, specify the fields. For more information on the fields, refer to the below Field Description table.

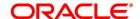

Table 4.3: Is-Documentary Collection - Field Description

| Field                | Description                                                                                                    |
|----------------------|----------------------------------------------------------------------------------------------------|
| Contract Details     | Select the product type from the drop down list and click <b>Populate</b> button to view the details. The options are: Import Bills Advanced - Bills which are advanced pertaining to the customer (counterparty) will be displayed in Islamic Bills details section.  Import Bills Other Collections - Import Bills which are not in Advanced operation pertaining to the customer (counterparty) will be displayed in Islamic Bills details section.  Import Bills Over Due - Import Bills which are matured, active and authorized contracts will be displayed pertaining to the customer (counterparty) in Islamic Bills Section  Export Bills Financed - Export Bills which are financed pertaining to the customer (counterparty) will be displayed in Islamic Bills details section.  Export Bills Other Collections - Export Bills which are not in Financed operation pertaining to the customer (counterparty) will be displayed in Islamic Bills details section.  Export Bills Over Due - Export Bills which are matured but outstanding, active and authorized contracts will be displayed pertaining to the customer (counterparty) in Islamic Bills Details section. |
| Islamic Bill Details | Following details are displayed in this section.  Branch Code  Product Code  Product Description  Contract Reference  Bill Currency  Bill Amount  Booking Date  Maturity Date  Outstanding Amount  Select a record and click Details button to view the contract details in view mode.                                                                                                    |

# 4.4 Is-Guarantee and Stand By LCs

5. On the Islamic Trade 360 Degree View screen, click Is-Guarantee and Stand By LCs tab.

STEP RESULT: Is-Guarantee and Stand By LCs screen is displayed.

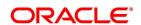

Figure 4.4: Is-Guarantee and Stand By LCs

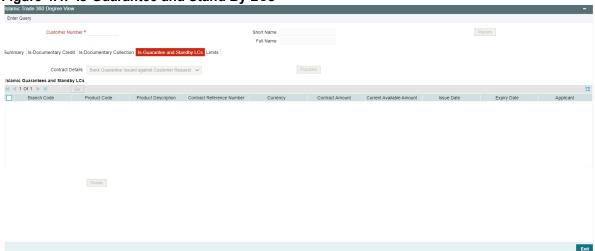

6. On **Islamic Trade 360 Degree View** screen, under **Is-Guarantee and Stand By LCs** tab, specify the fields. For more information on the fields, refer to the below Field Description table.

Table 4.4: Is-Guarantee and Stand By LCs - Field Description

| Field            | Description                                                                                                    |
|------------------|----------------------------------------------------------------------------------------------------|
| Contract Details | Select the Contract Type from the drop down list and click  Populate button to view the details. The options are:  Bank Guarantee Issued against Customer Request |
|                  | Bank Guarantee Issued against Counter Guarantee                                                                                                    |
|                  | Bank Guarantee Advised                                                                                                    |
|                  | Shipping Guarantee Issued                                                                                                    |
|                  | Stand-by-LCs Issued                                                                                                    |
|                  | Stand-by-LCs Advised                                                                                                    |

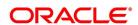

| Field                     | Description                                                                                |
|---------------------------|--------------------------------------------------------------------------------------------|
| Islamic Guarantee Details | Following details are displayed in this section.                                           |
|                           | Branch Code                                                                                |
|                           | Product Code                                                                               |
|                           | Product Description                                                                        |
|                           | Contract Reference Number                                                                  |
|                           | Currency                                                                                   |
|                           | Contract Amount                                                                            |
|                           | Current Available Amount                                                                   |
|                           | Issue Date                                                                                 |
|                           | Expiry Date                                                                                |
|                           | Applicant                                                                                  |
|                           | Beneficiary                                                                                |
|                           | LC Reference No.                                                                           |
|                           | Guarantee Type                                                                             |
|                           | Select a record and click <b>Details</b> button to view the contract details in view mode. |

## 4.5 Limits Tab

7. On the Islamic Trade 360 Degree View screen, click Limits tab.

STEP RESULT: Limits screen is displayed.

Figure 4.5: Limits

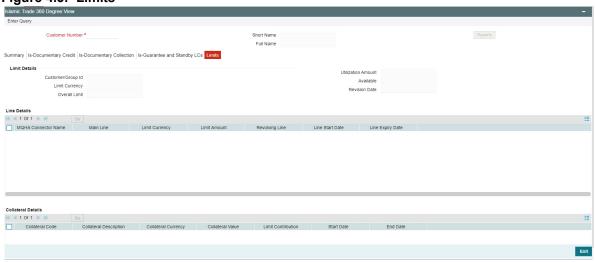

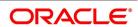

8. On Islamic Trade 360 Degree View screen, under Limits tab, specify the fields.

For more information on the fields, refer to the below Field Description table.

Table 4.5: Limits - Field Description

| Field              | Description                                                             |
|--------------------|-------------------------------------------------------------------------|
| Limit Details      | This section displays the limit details.                                |
| Customer/Group ID  | This field displays the customer or group ld.                           |
| Utilization Amount | This field displays the customer or group Id.                           |
| Limit Currency     | This field displays the customer or group Id.                           |
| Available          | This field displays the customer or group ld.                           |
| Overall Limit      | This field displays the customer or group ld.                           |
| Revision Date      | This field displays the customer or group ld.                           |
| Line Details       | Following details are displayed in this section.  • MQHA Connector Name |
|                    | Main Line                                                               |
|                    | Limit Currency                                                          |
|                    | Limit Amount                                                            |
|                    | Revolving Line                                                          |
|                    | Line Start Date                                                         |
|                    | Line Expiry Date                                                        |
| Collateral Details | Following details are displayed in this section.  • Collateral Code     |
|                    | Collateral Description                                                  |
|                    | Collateral Currency                                                     |
|                    | Collateral Value                                                        |
|                    | Limit Contribution                                                      |
|                    | Start Date                                                              |
|                    | End Date                                                                |

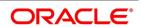

# 5. Trade 360 Reports

This chapter contains the following topics:

- 1) Trade 360 Degree Report
- 2) Islamic Trade 360 Degree Report

## 5.1 Trade 360 Degree Report

The following topics are covered:

- 1) Generate Trade 360 Degree Report
- 2) Selection Options

## **Generate Trade 360 Degree Report**

This report gives the details of all contracts of a customer generated in trade 360 degree screen. This is done manually.

## **Selection Options**

This topic provides the systematic instructions to configure the report using the selection options.

CONTEXT:

Generate the report from the Reports Browser. The contents of the report are determined by the customer that you specify.

PREREQUISITE:

Specify **User ID** and **Password**, and login to **Homescreen**.

From Homescreen, specify TFRTRDRP in the text box, and click next arrow.

STEP RESULT: Trade 360 Degree Report screen is displayed.

Figure 5.1: Trade 360 Degree Report

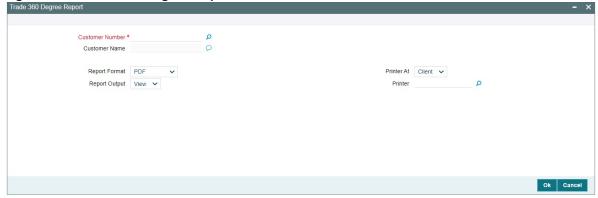

2. On Trade 360 Degree Report screen, specify the fields. For more information on fields,

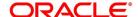

Table 5.1: Trade 360 Degree Report

| Field           | Description                                                                               |
|-----------------|-------------------------------------------------------------------------------------------|
| Customer Number | Specify the customer number for which the trade summary is to be viewed.                  |
| Customer Name   | The system displays the name of the customer.                                             |
| Report Format   | Select the appropriate Report Format option from the drop-down list.  • PDF  • HTML       |
|                 | • Excel                                                                                   |
|                 | Excel (.xlsx)     RTF                                                                     |
|                 | This field is optional.                                                                   |
| Report Output   | Select the appropriate Report Output option from the drop-down list.  • View  • Print     |
|                 | • Spool This field is optional.                                                           |
| Printer At      | Select the appropriate Printer At option from the drop-down list. This field is optional. |
| Printer         | Select the required Printer from the option list. This field is optional.                 |

3. Click **Ok** to Save the details or Exit to close the screen.

# 5.2 Documentary Credit

You can view the BC transactions here when the relevant option is selected from the list. Options could be Import Bills Financed, Import Bills in Other Collection, Import Overdue Bills, Export Bills Financed, Export Bills in Other Collection and Overdue of Export Bills

- Import Bills Advanced Bills which are advanced pertaining to the customer (counterparty) will be displayed in Bills details section.
- Import Bills Other Collections Import Bills which are not in Advanced operation pertaining to the customer (counterparty) will be displayed in Bills details section.

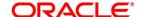

# 5.2.1Contents of the Report

**Table 6: Report Description table** 

| Field      | Description                                                                                                    |
|------------|----------------------------------------------------------------------------------------------------|
| LC Details | This section contains the following details:  • Branch Code                                                                                                    |
|            | Product Code                                                                                                    |
|            | Product Description                                                                                                    |
|            | Contract Reference Number                                                                                                    |
|            | Currency                                                                                                    |
|            | Contract Amount                                                                                                    |
|            | Current Available Amount                                                                                                    |
|            | Issue Date                                                                                                    |
|            | • Tenor                                                                                                    |
|            | Expiry Date                                                                                                    |
|            | Customer                                                                                                    |
|            | Import Bills Advanced - Displays the Import     Bills advanced contracts pertaining to the     customer (counterparty) in Bills Details section                      |
|            | Import Bills in Collection - Displays the Import<br>Bills in Collection operation contracts<br>pertaining to the customer (counterparty) in<br>Bills Details section |
|            | Export Bills Financed - Displays the Export Bills financed contracts pertaining to the customer (counterparty) in Bills Details section                              |
|            | Export Bills in Collection - Displays the Export<br>Bills in Collection operation contracts<br>pertaining to the customer (counterparty) in<br>Bills Details section |

| Field        | Description                                      |
|--------------|--------------------------------------------------|
| Bill Details | Following details are displayed in this section. |
|              | Branch Code                                      |
|              | Product Code                                     |
|              | Product Description                              |
|              | Contract Reference                               |
|              | Bill Currency                                    |
|              | Bill Amount                                      |
|              | Booking Date                                     |
|              | Maturity Date                                    |
|              | Outstanding Amount                               |
|              | Our Letter of Credit Reference                   |

## **5.3 Documentary Collection**

You can view the BC transactions here when the relevant option is selected from the list. Options could be Import Bills Financed, Import Bills in Other Collection, Import Overdue Bills, Export Bills Financed, Export Bills in Other Collection and Overdue of Export Bills.

- Import Bills Advanced Bills which are advanced pertaining to the customer (counterparty) will be displayed in Bills details section.
- Import Bills Other Collections Import Bills which are not in Advanced operation pertaining to the customer (counterparty) will be displayed in Bills details section.
- Import Bills Over Due Import Bills which are matured, active and authorized contracts will be displayed pertaining to the customer (counterparty) in Bills Section
- Export Bills Financed Export Bills which are financed pertaining to the customer (counterparty) will be displayed in Bills details section.
- Export Bills Other Collections Export Bills which are not in Financed operation pertaining to the customer (counterparty) will be displayed in Bills details section.
- Export Bills Over Due Export Bills which are matured but outstanding, active and authorized contracts will be displayed pertaining to the customer (counterparty) in Bills Details Section

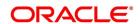

## 5.3.1Contents of the Report

The contents of this report are discussed under the following heads: The reports are printed at the beginning of the report based on the parameters specified. The contents of the report are divided into header and body of the report.

**Table 7: Report Description table** 

| Field        | Description                                      |
|--------------|--------------------------------------------------|
| Bill Details | Following details are displayed in this section. |
|              | Branch Code                                      |
|              | Product Code                                     |
|              | Product Description                              |
|              | Contract Reference                               |
|              | Bill Currency                                    |
|              | Bill Amount                                      |
|              | Booking Date                                     |
|              | Maturity Date                                    |
|              | Outstanding Amount                               |
|              | Our Letter of Credit Reference                   |

## 5.4 Guarantee Stand By LCs

You can view the Bank Guarantee, Shipping Guarantee and Stand-by-LC's transactions when relevant option is selected from the list. Options could be BG against Customer Request, BG against Counter Guarantee, SG issued, Stand-by-LCs issued, BG advised and Stand-by-LC's advised.

- · BG Issued against Customer Request
- · BG Issued against Counter Guarantee
- · BG Advised
- SG Issued
- · Stand-by-LCs Issued
- · Stand-by-LCs Advised

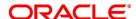

### 5.4.1Contents of the Report

The contents of this report are discussed under the following heads: The reports are printed at the beginning of the report based on the parameters specified. The contents of the report are divided into header and body of the report.

Table 8: Description table

| Field                      | Description                                      |
|----------------------------|--------------------------------------------------|
| Guarantee and Stand by LCs | Following details are displayed in this section. |
|                            | Branch Code                                      |
|                            | Product Code                                     |
|                            | Product Description                              |
|                            | Contract Reference Number                        |
|                            | Currency                                         |
|                            | Contract Amount                                  |
|                            | Current Available Amount                         |
|                            | Issue Date                                       |
|                            | Expiry Date                                      |
|                            | Applicant                                        |
|                            | Beneficiary                                      |
|                            | LC Reference No.                                 |
|                            | Guarantee Type                                   |

#### 5.5 Trade Loan Tab

You can view Loan transactions when relevant option is selected from the list. Options could be Import Loan, Packing Credit Loan, Guarantee Loans and Link To Loan.

- Import Loan Loans which are created on maturity of import bill by advance by loan option of corporate customer (counterparty) will be considered
- Packing Credit Loan Pre-shipment loan created for customer using packing credit loan flag will be considered
- Guarantee Loans Advance by Loans created from Bank Guarantees and Shipping Guarantees.
- · Link to Loan Loans of Link to Loan type

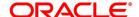

## 5.5.1Contents of the Report

The contents of this report are discussed under the following heads: The reports are printed at the beginning of the report based on the parameters specified. The contents of the report are divided into header and body of the report.

Table 9: Description table

| Field        | Description                                      |
|--------------|--------------------------------------------------|
| Loan Details | Following details are displayed in this section. |
|              | Branch Code                                      |
|              | Product Code                                     |
|              | Product Description                              |
|              | Account Number                                   |
|              | Currency                                         |
|              | Amount Disbursed                                 |
|              | Outstanding Amount                               |
|              | Book Date                                        |
|              | Maturity Date                                    |
|              | Account Status                                   |
|              | User Defined Status                              |

### 5.6 Limits Tab

You can view the limits and collateral details of the customer here.

### 5.6.1Contents of the Report

Table 10: Description table

| Field         | Description                                                           |
|---------------|-----------------------------------------------------------------------|
| Limit Details | Following details are displayed in this section.  • Customer/Group ID |
|               | Utilization Amount                                                    |
|               | Limit Currency                                                        |
|               | Available                                                             |
|               | Overall Limit                                                         |
|               | Revision Date                                                         |

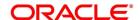

| Field        | Description                                                             |
|--------------|-------------------------------------------------------------------------|
| Line Details | Following details are displayed in this section.  • Line Identification |
|              | Main Line                                                               |
|              | Limit Currency                                                          |
|              | Limit Amount                                                            |
|              | Revolving Line                                                          |
|              | Line Start Date                                                         |
|              | Line Expiry Date                                                        |

## 5.7 Islamic Trade 360 Degree Report

The following topics are covered:

- 1) Generate Trade 360 Degree Report
- 2) Selection Options

### 5.7.1 Generate Trade 360 Degree Report

This report gives the details of all contracts of a customer generated in trade 360 degree screen. This is done manually.

#### **Selection Options**

This topic provides the systematic instructions to configure the report using the selection options.

#### CONTEXT:

Generate the report from the Reports Browser. The contents of the report are determined by the customer that you specify.

Prerequisite:

Specify User ID and Password, and login to Homescreen.

• From **Home screen**, specify **TFRITRDR** in the text box, and click next arrow.

STEP RESULT: Islamic Trade 360 Degree Report screen is displayed.

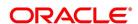

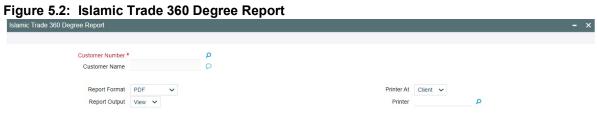

On Islamic Trade 360 Degree Report screen, specify the fields. For more information on fields, 4.

Table 5.1: Islamic Trade 360 Degree Report

| Field           | Description                                                                               |
|-----------------|-------------------------------------------------------------------------------------------|
| Customer Number | Specify the customer number for which the trade summary is to be viewed.                  |
| Customer Name   | The system displays the name of the customer.                                             |
| Report Format   | Select the appropriate Report Format option from the drop-down list.  • PDF               |
|                 | • HTML                                                                                    |
|                 | • Excel                                                                                   |
|                 | • Excel (.xlsx)                                                                           |
|                 | • RTF                                                                                     |
|                 | This field is optional.                                                                   |
| Report Output   | Select the appropriate Report Output option from the drop-down list.  • View              |
|                 | • Print                                                                                   |
|                 | • Spool                                                                                   |
|                 | This field is optional.                                                                   |
| Printer At      | Select the appropriate Printer At option from the drop-down list. This field is optional. |
| Printer         | Select the required Printer from the option list. This field is optional.                 |

Table 6: Click **Ok** to Save the details or Exit to close the screen.

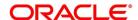

## 5.7.2 Is-Documentary Credit

You can view the LI / IB transactions which are part of Documentary Credit when the relevant option is selected from the list. Options could be LC Issued, LC Advised, Import Bills Financed, Import Bills in Collection, Export Bills Financed and Export Bills in Collection

- Import LC Displays the Import LC contracts pertaining to the customer (counterparty) in LC details section
- Export LC Displays the Export LC contracts pertaining to the customer (counterparty) in LC details section

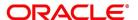

# 5.7.3Contents of the Report

**Table 7: Report Description table** 

| Field              | Description                                                                                                    |
|--------------------|----------------------------------------------------------------------------------------------------|
| Islamic LC Details | This section contains the following details:  • Branch Code                                                                                                 |
|                    | Product Code                                                                                                    |
|                    | Product Description                                                                                                    |
|                    | Contract Reference Number                                                                                                    |
|                    | Currency                                                                                                    |
|                    | Contract Amount                                                                                                    |
|                    | Current Available Amount                                                                                                    |
|                    | Issue Date                                                                                                    |
|                    | Tenor                                                                                                    |
|                    | Expiry Date                                                                                                    |
|                    | Customer                                                                                                    |
|                    | Import Bills Advanced - Displays the Import<br>Bills advanced contracts pertaining to the<br>customer (counterparty) in Bills Details section               |
|                    | Import Bills in Collection - Displays the Import Bills in Collection operation contracts pertaining to the customer (counterparty) in Bills Details section |
|                    | Export Bills Financed - Displays the Export Bills financed contracts pertaining to the customer (counterparty) in Bills Details section                     |
|                    | Export Bills in Collection - Displays the Export Bills in Collection operation contracts pertaining to the customer (counterparty) in Bills Details section |

| Field                | Description                                      |
|----------------------|--------------------------------------------------|
| Islamic Bill Details | Following details are displayed in this section. |
|                      | Branch Code                                      |
|                      | Product Code                                     |
|                      | Product Description                              |
|                      | Contract Reference                               |
|                      | Bill Currency                                    |
|                      | Bill Amount                                      |
|                      | Booking Date                                     |
|                      | Maturity Date                                    |
|                      | Outstanding Amount                               |
|                      | Our Letter of Credit Reference                   |

## 5.8 Is-Documentary Collection

You can view the BC transactions here when the relevant option is selected from the list. Options could be Import Bills Financed, Import Bills in Other Collection, Import Overdue Bills, Export Bills Financed, Export Bills in Other Collection and Overdue of Export Bills.

- Import Bills Advanced Bills which are advanced pertaining to the customer (counterparty) will be displayed in Bills details section.
- Import Bills Other Collections Import Bills which are not in Advanced operation pertaining to the customer (counterparty) will be displayed in Bills details section.
- Import Bills Over Due Import Bills which are matured, active and authorized contracts will be displayed pertaining to the customer (counterparty) in Bills Section
- Export Bills Financed Export Bills which are financed pertaining to the customer (counterparty) will be displayed in Bills details section.
- Export Bills Other Collections Export Bills which are not in Financed operation pertaining to the customer (counterparty) will be displayed in Bills details section.
- Export Bills Over Due Export Bills which are matured but outstanding, active and authorized contracts will be displayed pertaining to the customer (counterparty) in Bills Details Section

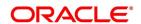

## 5.8.1Contents of the Report

The contents of this report are discussed under the following heads: The reports are printed at the beginning of the report based on the parameters specified. The contents of the report are divided into header and body of the report.

**Table 8: Report Description table** 

| Field                | Description                                      |
|----------------------|--------------------------------------------------|
| Islamic Bill Details | Following details are displayed in this section. |
|                      | Branch Code                                      |
|                      | Product Code                                     |
|                      | Product Description                              |
|                      | Contract Reference                               |
|                      | Bill Currency                                    |
|                      | Bill Amount                                      |
|                      | Booking Date                                     |
|                      | Maturity Date                                    |
|                      | Outstanding Amount                               |

# 5.9 Is-Guarantee Stand By LCs

You can view the Bank Guarantee, Shipping Guarantee and Stand-by-LC's transactions when relevant option is selected from the list. Options could be BG against Customer Request, BG against Counter Guarantee, SG issued, Stand-by-LCs issued, BG advised and Stand-by-LC's advised.

- · BG Issued against Customer Request
- · BG Issued against Counter Guarantee
- · BG Advised
- SG Issued
- · Stand-by-LCs Issued
- · Stand-by-LCs Advised

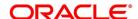

## 5.9.1Contents of the Report

The contents of this report are discussed under the following heads: The reports are printed at the beginning of the report based on the parameters specified. The contents of the report are divided into header and body of the report.

Table 9: Description table

| Field                              | Description                                      |
|------------------------------------|--------------------------------------------------|
| Islamic Guarantee and Stand by LCs | Following details are displayed in this section. |
|                                    | Branch Code                                      |
|                                    | Product Code                                     |
|                                    | Product Description                              |
|                                    | Contract Reference Number                        |
|                                    | Currency                                         |
|                                    | Contract Amount                                  |
|                                    | Current Available Amount                         |
|                                    | Issue Date                                       |
|                                    | Expiry Date                                      |
|                                    | Applicant                                        |
|                                    | Beneficiary                                      |
|                                    | LC Reference No.                                 |
|                                    | Guarantee Type                                   |

# 5.10 Limits Tab

You can view the limits and collateral details of the customer here.

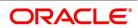

## 5.10.1Contents of the Report

Table 10: Description table

| Field         | Description                                                           |
|---------------|-----------------------------------------------------------------------|
| Limit Details | Following details are displayed in this section.  • Customer/Group ID |
|               | Utilization Amount                                                    |
|               | Limit Currency                                                        |
|               | Available                                                             |
|               | Overall Limit                                                         |
|               | Revision Date                                                         |
| Line Details  | Following details are displayed in this section. Line Identification  |
|               | Main Line                                                             |
|               | Limit Currency                                                        |
|               | Limit Amount                                                          |
|               | Revolving Line                                                        |
|               | Line Start Date                                                       |
|               | Line Expiry Date                                                      |

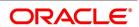